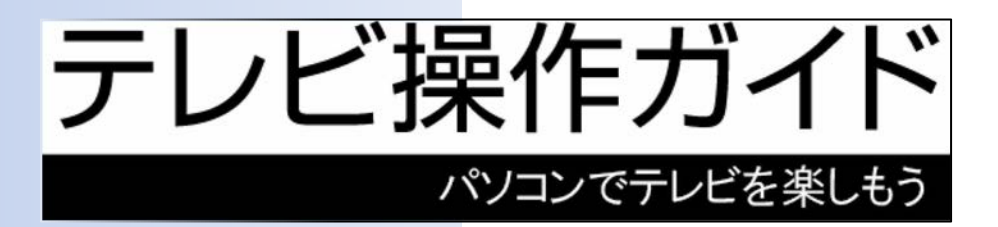

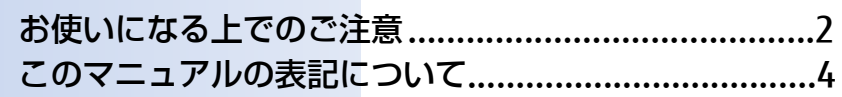

1.準備する……………………………………………………6

2.テレビ番組を見る/見ている番組を録画する.....12

3.番組表を使う・録画予約する ...........................17

4.録画した番組を再生する ...................................25

5.録画した番組を管理する/メディアに書き出す..26

付録…………………………………………………………  $\overline{41}$ 

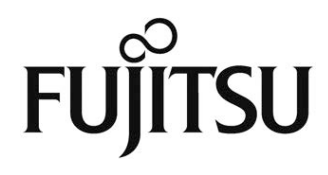

## <span id="page-1-0"></span>お使いになる上でのご注意

#### ■ 大切な映像や音声の録画・録音・編集について

- 大切な映像や音声の録画・録音・編集を行う場合は、事前に別の映像などを用いて、試し 録画・録音・編集をし、正しくできることをご確認ください。
- 本製品およびメディアを使用中に発生した不具合、もしくは本製品が使用不能になったこ とにより、録画・録音・編集されなかった場合、その内容の補償およびそれに付随する損 害に対して、弊社は一切の責任を負いかねます。
- 著作権保護のため、録画した番組を再生するには、録画を行ったパソコンとテレビチュー ナーが必要です。パソコンやテレビチューナーなどの故障により交換が必要となった場合、 録画番組が再生できなくなることがあります。

万一録画番組が再生できなくなった場合、その内容の補償およびそれに付随する損害に対 して、弊社は一切の責任を負いかねます。あらかじめご了承ください。

### ■ ハードディスクについて

ハードディスクは非常に精密な機器です。お使いの状況によっては、部分的な破損が起き たり、最悪の場合はデータの読み書きができなくなったりするおそれもあります。 ハードディスクは、録画・録音した内容を恒久的に保存する場所ではなく、一度見るため や、DVDやBlu-ray Discに保存したりするまでの一時的な保管場所としてお使いください。

### ■■ 停電などについて

- 本製品の動作中に停電などが起こると、録画ができなかったり、ハードディスクに保存し てある録画番組が損なわれたりすることがあります。大切な録画番組は、DVDやBlu-ray Discに保存されることをお勧めします。
- 録画中やメディアへの書き出し中に停電などが起こると、録画や書き出しに失敗したり、 ハードディスクから録画番組の一部、またはすべてが削除されたりする場合があります。 このとき、録画番組の一部、またはすべてを、再生できない場合があります。

#### ■ 著作権について

本製品で録画・録音したものを、無断で複製、放送、上映、有線放送、公開演奏、インター ネット配信、レンタル(有償・無償を問わず)、販売することは法律により禁止されていま す。

## ■ 本製品の次のアプリを移動・削除しないでください。テレビ機能が正常に 動作しなくなります。

DigitalTVbox、PowerUtility – スケジュール機能、富士通拡張機能ユーティリティ、リモ コンマネージャー

### ■ テレビの視聴や録画、再生などに関する注意

- 「DigitalTVbox」をお使いのときに、「Windows Media Player(ウィンドウズメディアプレー ヤー)」や「WinDVD」など他のアプリやスクリーンセーバーが動作していると、音声が途切 れる、映像が正しく表示されないなど、正常に動作しない場合があります。
- テレビの視聴をしているときに、使用状況やシーンによっては、映像がスムーズに再生さ れない場合があります。
- Windowsの終了・シャットダウン・再起動をする場合や、スリープや休止状態にする場合は、 「DigitalTVbox」を終了してください。
- 2番組同時録画中は、録画中のどちらかの番組または録画済みの番組しか視聴できません。
- DVDに書き出すときの画質がXP、SP、LP、ぴったりの場合、デジタル放送の5.1チャンネ ル音声は、2チャンネルのステレオ音声に変換(ダウンミックス)されます。
- 電源プランの設定は、初期値の「バランス(推奨)」のままお使いください。それ以外の設 定の場合、映像がコマ落ちすることがあります。設定は次の手順で確認してください。
	- 1 日 ▶ @ (設定) の順にクリックします。
	- 2 「システム」をクリックし、「電源とスリープ」、「電源の追加設定」の順にクリック します。

### ■ その他の注意

- 画面の解像度と発色数は、ご購入時の状態から変更せずにお使いください。ご購入時の設 定から変更している場合は、次の手順で設定し直してください。 ご購入時の設定については、20『取扱説明書く活用ガイド>』の「使いこなすために」– 「ディスプレイ」を確認してください。
	- 1 日 ▶ @ (設定) の順にクリックします。
	- 2 「システム」をクリックし、「ディスプレイ」をクリックします。
	- 3 解像度の設定を確認し、必要に応じて変更します。
- ハードディスクへの録画を頻繁に行うと、ハードディスク内のファイルが断片化され、ハー ドディスクの読み書き速度が低下します。定期的にデフラグを実行することにより、ファ イルの断片化を解消できます。デフラグは次の手順で行ってください。

#### 日要

- ▶ SSD (フラッシュメモリディスク) をお使いの場合は、ドライブのデフラグは不要で す。デフラグは行わないでください。
- 1 日 ▶ 「Windows管理ツール」▶「ドライブのデフラグと最適化」をクリックすると、 ディスクデフラグを実行するウィンドウが表示されます。

# <span id="page-3-0"></span>このマニュアルの表記について

#### Windows 10 の操作手順と画面について

Windows 10 は、機能の追加や改善、セキュリティの向上を目的とし、インターネットを 通じて自動で更新されます。

そのため、本書をご覧になる時期により、操作手順や画面に表示される内容などが変わる 場合があります。

#### ■ 画面例およびイラストについて

表記されている画面およびイラストは一例です。お使いの機種やモデルによって、画面お よびイラストが異なることがあります。また、イラストは説明の都合上、本来接続されて いるケーブル類を省略していることがあります。

#### ■ 本文中の記号について

本文中に記載されている記号には、次のような意味があります。

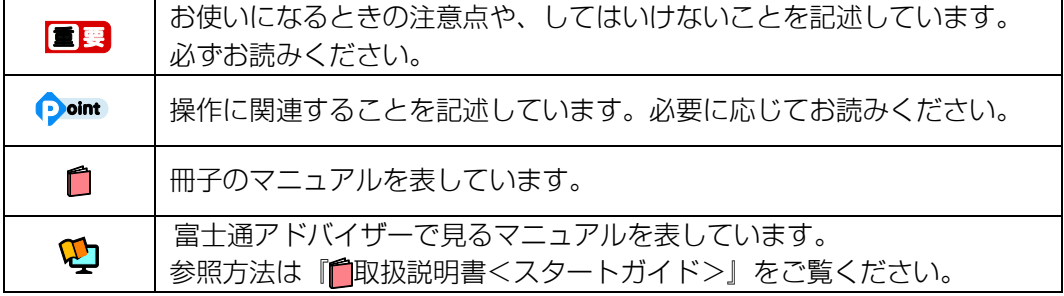

### ■ 製品などの呼び方について

このマニュアルでは製品名称などを、次のように略して表記しています。

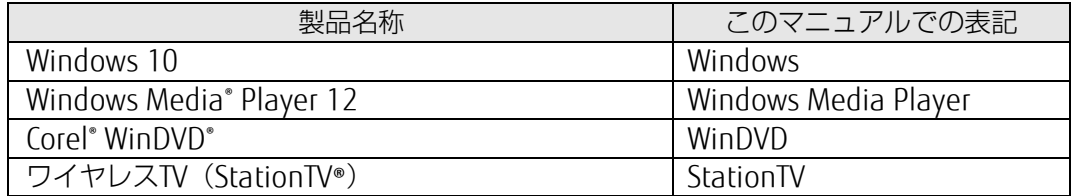

### ■ 操作説明について

- このマニュアルでは、マウスでの操作を前提に説明しています。
- このマニュアルでは、連続する操作手順を「▶ 」でつなげて記述しています。
- なお、アプリの状態を変更した場合は、操作手順が異なることがあります。

# B-CAS カードについて

- 本書では、「B-CASカード」と「miniB-CASカード」を総称して「B-CASカード」と呼んで います。
- デジタル放送の放送信号は暗号化されており、受信機で暗号を解除する必要があります。 B-CASカードには、この暗号を解除するためのICチップが入っています。
- B-CASカードについては、カードが貼り付けられていた台紙をご覧ください。
- B-CASカードは、お客様と(株)ビーエス・コンディショナルアクセスシステムズ(略称: B-CAS)との直接契約に基づき使用するものです。B-CASカード使用許諾契約約款に従って 管理してください。
- パソコンの修理時は、B-CASカードを取り外し、お客様の責任で保管してください。
- B-CASカードの紛失・盗難時や、B-CASカードが破損したり汚れたりした場合は、B-CASカ スタマーセンターまでお問い合わせください。
- (株) ビーエス・コンディショナルアクセスシステムズ (B-CAS) カスタマーセンター 電話番号: 0570-000-261 [IP電話の場合 045-680-2868] 受付時間:10:00~20:00(年中無休)

### ■ デジタル放送に関する情報

一般社団法人 放送サービス高度化推進協会(略称:A-PAB) (2018年4月現在) http://www.apab.or.jp/

- ・地デジ 放送エリアの目安
- ・BSデジタル放送の情報
- ・コピー制御とダビング10について
- ・テレビ放送に関するお問い合わせ

### ■ 商標および著作権について

Intel、インテル、Celeronは、アメリカ合衆国および/またはその他の国におけるIntel Corporationの商標です。

Corel、Corelバルーンロゴ、WinDVDは、カナダ、アメリカ合衆国および/またはその他の 国のCorel Corporation および/またはその関連会社の商標または登録商標です。

StationTV、およびワイヤレスTV (StationTV®)は日本国における株式会社ピクセラの登録 商標です。

SeeQVaultおよびSeeQVaultロゴは、NSM Initiatives LLCの商標です。

その他の各製品名は、各社の商標、または登録商標です。

その他の各製品は、各社の著作物です。

その他のすべての商標は、それぞれの所有者に帰属します。

Copyright FUJITSU CLIENT COMPUTING LIMITED 2018

# <span id="page-5-0"></span>**準備する 1**

■『取扱説明書<スタートガイド>』をご覧になり、パソコンのセットアップを終えてからお 読みください。

# <span id="page-5-1"></span>miniB-CAS カードをセットする

- miniB-CASカードが貼り付けられている台紙の説明をよくお読みください。
- miniB-CASカードをパソコン本体に正しくセットしないと、テレビを視聴できません。
- 1 パソコンおよび接続されている機器のすべての電源を切り、パソコンの電源プラ グをコンセントから抜きます。

### 2 miniB-CASカードをminiB-CASカードスロットにセットします。

カードの角が欠けている部分から、まっすぐに奥までしっかりとセットします。 miniB-CASカードスロットの位置は、機種により異なります。詳しくは、■ 『取扱説明書 <スタートガイド>』の「各部の名称について」をご覧ください。

### 日要

▶ miniB-CAS カードは、お子様の手の届かないところに置いてください。誤って飲み 込むと窒息の原因になります。万が一飲み込んだ場合は、すぐに医師に相談してく ださい

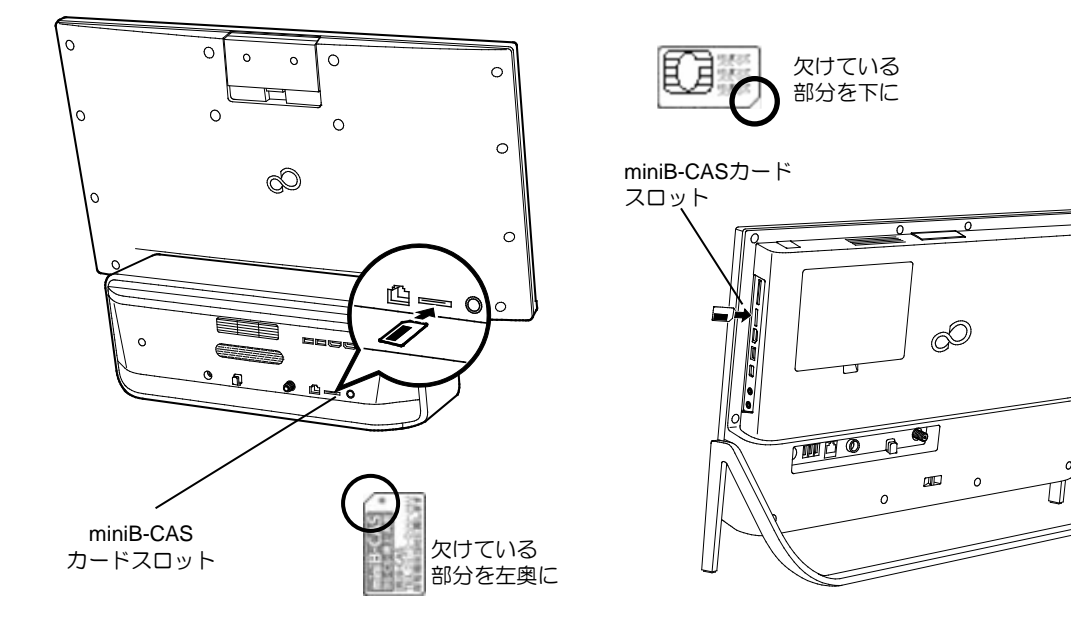

#### **Doint**

▶ miniB-CAS カードスロットには、付属の miniB-CAS カード以外を挿入しないでください。 miniB-CAS カードは、右図の○のように持ってく ださい。×のように持つと、まっすぐに挿入でき ず、破損や故障の原因となることがあります。

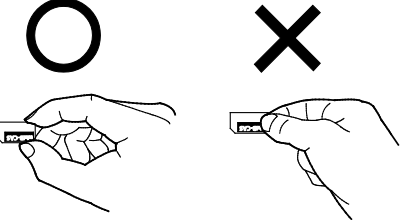

▶ miniB-CAS カードを取り外す 通常は取り外す必要はありません。修理を依頼される場合などに取り外します。 1 パソコン本体の電源を切り、電源プラグをコンセントから抜いてください。 2 miniB-CAS カードを一度押すとカードが少し飛び出します。 3 飛び出した miniB-CAS カードを引き抜きます。

### 必要なものを用意する

■ 必ず用意するもの

□ アンテナケーブル(別売)

本パソコンには、アンテナケーブルを添付していません。別途ご購入ください。

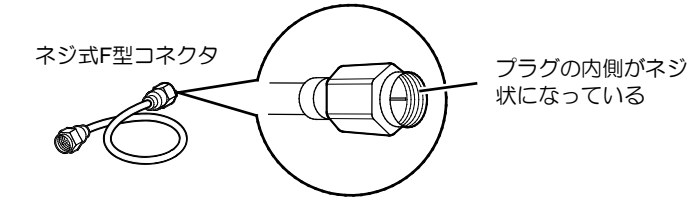

アンテナケーブルとパソコンの接続には、ノイズの影響を受けにくいネジ式のF型コネクタ プラグ付アンテナケーブルの使用をお勧めします。

なお、ケーブルは適切な長さのものを用意してください。

### $\Box$

- ▶ ネジ式でない F 型コネクタプラグ付アンテナケーブルをお使いの場合、コネクタの 形状(大きさ)によっては、パソコン本体に干渉して接続できない場合があります。
- ネジ式でない F 型コネクタプラグ付アンテナケーブルは、ネジ式に比べてノイズの 影響を受けやすいため、映像が乱れることがあります。

#### ■ 必要に応じて用意するもの

#### □ 分配器、混合器など(別売)

アンテナの設置状況や電波の受信状況などにより、これらの機器が必要になる場合があり ます。「付録 [アンテナケーブルの接続方法」](#page-48-0)(→P[.49](#page-48-0))をご覧ください。

# <span id="page-7-0"></span>パソコンにアンテナケーブルを接続する

アンテナケーブルの準備ができたら、パソコン本体のアンテナ入力端子に接続します。 アンテナ入力端子の位置は、機種により異なります。アンテナ入力端子の位置は、 明書<スタートガイド>』の「各部の名称について」をご覧ください。

# $\Lambda$ 警告)

雷が鳴り出したときは、落雷の可能性がなくなるまでパソコン本体やケーブル類 に触れないでください。ケーブル類の接続作業は、落雷の可能性がなくなるまで 行わないでください。

落雷の可能性がある場合は、あらかじめパソコン本体の電源を切り、その後電源 プラグをコンセントから抜き、ケーブル類を取り外しておいてください。落雷に よる感電、火災の原因となります。

### 日要

- ▶ アンテナケーブルを接続するときの注意
- アンテナケーブルを接続するときは、コネクタの中心にある金属芯を折らないでく ださい。
- ネジ式の F 型コネクタプラグ付アンテナケーブルをお使いの場合、ネジを締めると きに指をはさまないように気を付けてください。
- アンテナケーブルを接続する際は、パソコン本体の転倒に充分ご注意ください。詳 しくは、■『取扱説明書<スタートガイド>』の「取り扱い上のご注意」-「使用 上のお願い」をご覧ください。
- 1 パソコン本体のアンテナ入力端子に、アンテナケーブルを接続します。

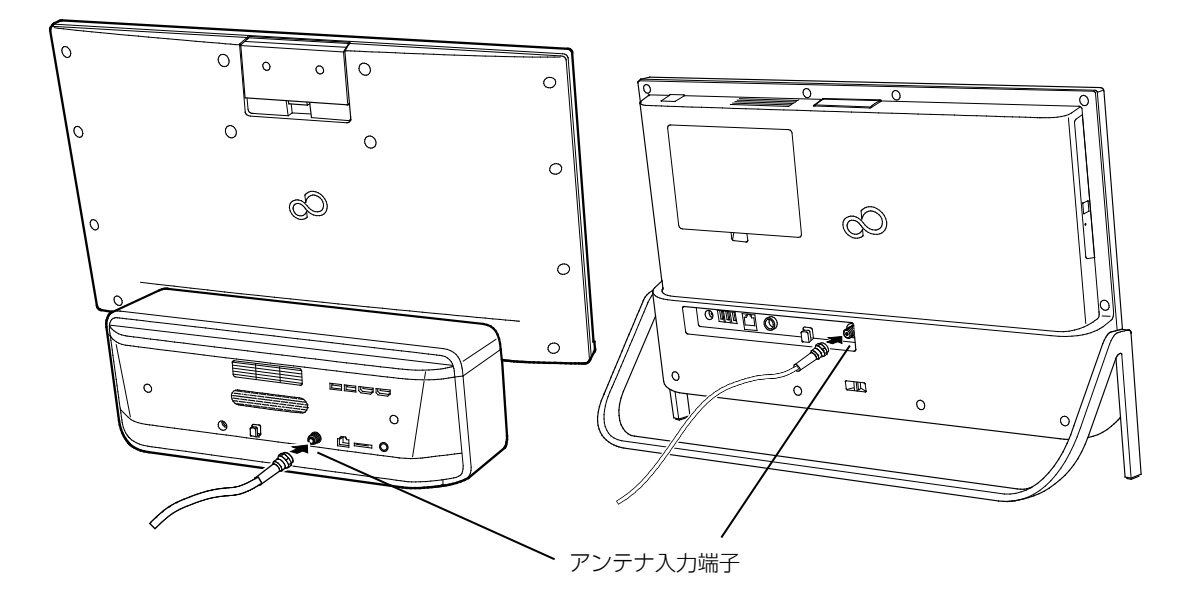

# <span id="page-8-0"></span>テレビアプリ「DigitalTVbox」の初回設定をする

初めて「DigitalTVbox」を起動すると、初回設定が表示されます。お住まいの地域に合わせたチャ ンネルの設定などを行います。最初の1回だけ必要な操作です。

- 1 パソコンの電源を入れます。 しばらくすると、パソコンが起動します。
- 2 田 ▶ 「PIXELA」 ▶ 「DigitalTVbox」の順にクリックします。

「ソフトウェア使用許諾書」が表示されます。

 3 「ソフトウェア使用許諾書」の内容を確認し、「はい」をクリックします。 「ユーザーアカウント制御」ウィンドウが表示されたら、「はい」をクリックします。

#### 4 チューナー/アンテナの設定をします。

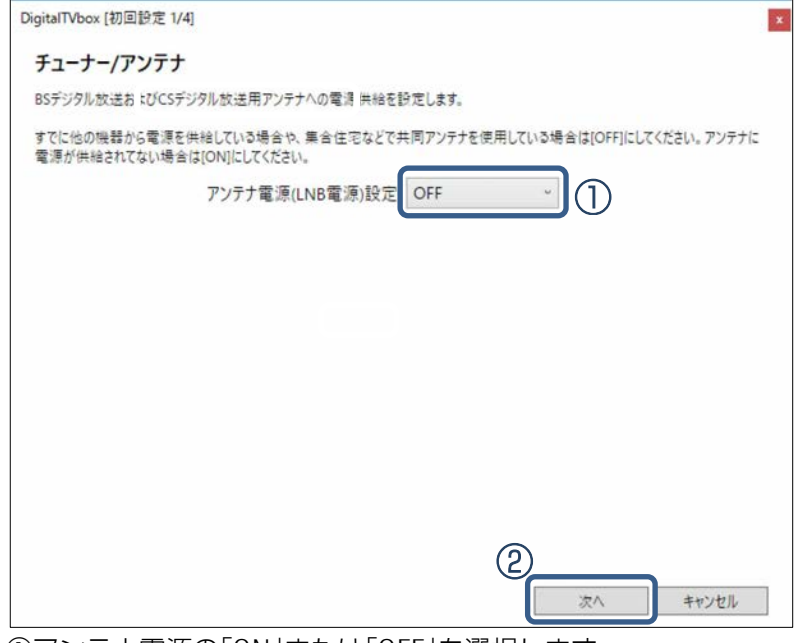

①アンテナ電源の「ON」または「OFF」を選択します。 地上デジタル放送だけを視聴する場合や、ケーブルテレビの場合、アパート・マンション 等で共同アンテナをお使いの場合は「OFF」を選びます。 アンテナ電源については、「付録 [アンテナ電源の供給\(](#page-49-0)BS・110度CSデジタル放送)」(→

P[.50](#page-49-0)) をご覧ください。

②「次へ」をクリックします。

### 5 視聴できるチャンネルを自動で検出するために、地域を選択します。

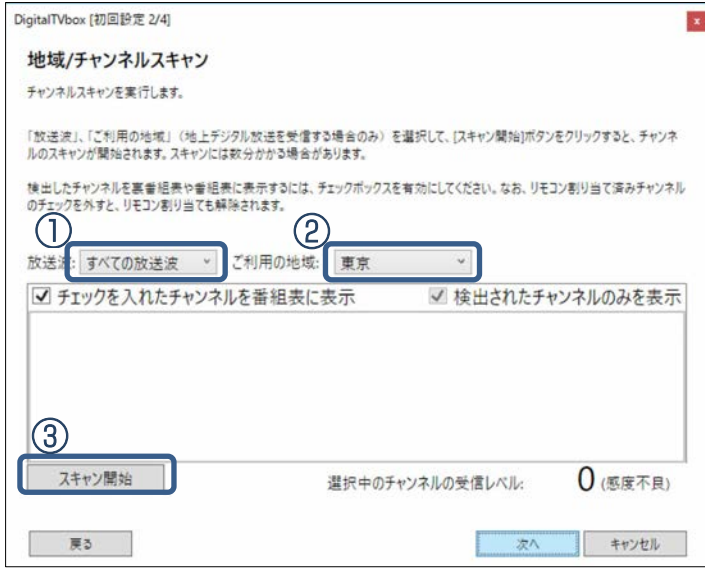

①利用する放送波を選択します。

②利用する地域を選択します。

BS・110度CSデジタル放送だけを設定する場合は、地域を選択する必要はありません。 ③「スキャン開始」をクリックすると、スキャンが開始されます。

チャンネルスキャンには時間がかかります。しばらくお待ちください。

スキャンが完了すると、受信レベルが表示されます。電波が強すぎたり弱すぎたりする と、受信レベルが小さく表示されます。

# 6 スキャンが完了したら、「次へ」をクリックします。

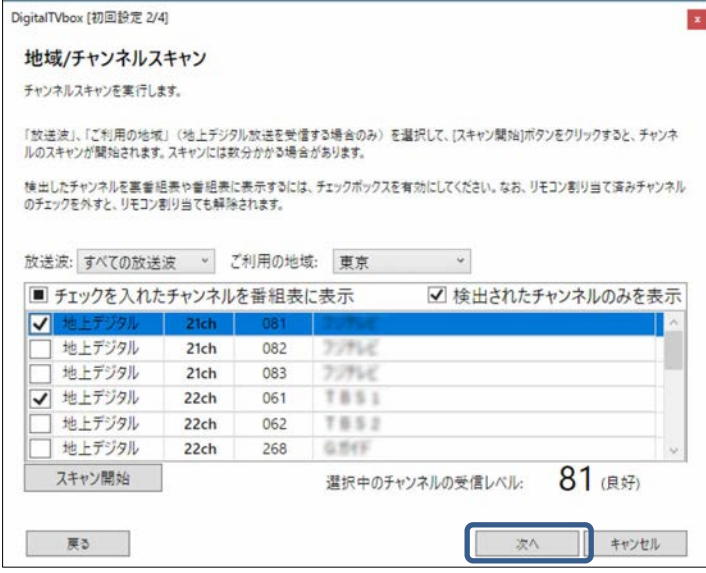

#### 7 「動作履歴送信」画面が表示されたら、「次へ」をクリックします。

動作履歴送信とは、インターネットを通してテレビ番組の視聴履歴を送信し、集計結果 を利用して番組のランキング表示を行うためのものです。自分の視聴履歴を送信したく ない場合は、「OFF」に設定することもできます。

# $\overline{\mathcal{S}}$  「完了」画面が表示されたら、「OK」をクリックします。

テレビの視聴画面が起動します。 これで初回設定は完了です。

#### <span id="page-10-0"></span>**Doint**

▶ 「DiqitalTVbox」では、デジタル放送の受信レベルをテストし、アンテナの角度が最適 かどうかを確認できます。

テレビ画面をクリックして表示される操作パネルから(■) (メニュー) ▶ 「設定する | の順にクリックすると、「DigitalTVbox[設定画面]」が表示されます。

「テレビ設定」▶「地域/チャンネルスキャン」の順にクリックし、放送局を選択すると、 受信レベルが表示されます。

受信レベルが 60 前後(またはそれ以上)になっていればアンテナの角度が最適の状 態で、映像を正しく表示できます。なお、ここで表示される受信レベルの数値は、具 体的な信号の強度を示すものではありません。

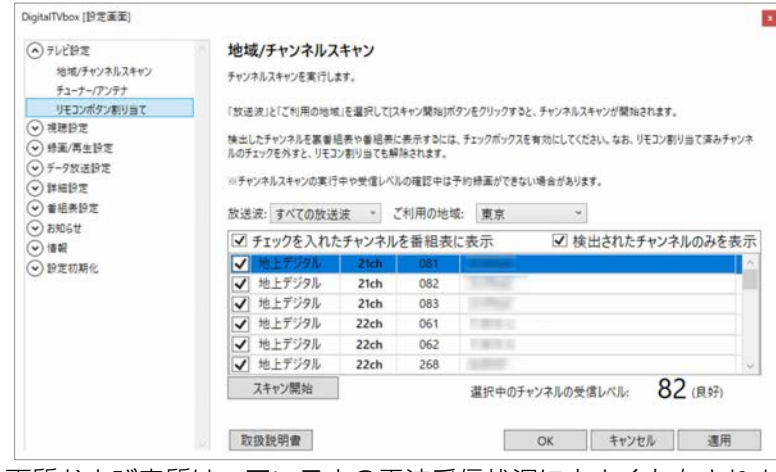

- ▶ 画質および音質は、アンテナの電波受信状況に大きく左右されます。
- ▶ お使いになる地域の電波状態が弱い場合や、室内アンテナをお使いの場合などは、受 信状態が悪く、画質に影響が出ることがあります。ご購入の販売店へ相談されるか、 市販のアンテナブースターをご購入ください。アンテナブースターをお使いになる場 合は、アンテナブースターのマニュアルをご覧ください。
- ▶ お使いになる地域の電波状態が強すぎる場合は、受信レベルが飽和し、画質に影響が 出ることがあります。ご購入の販売店へ相談されるか、市販のアッテネーターをご購 入ください。アッテネーターをお使いになる場合は、アッテネーターのマニュアルを ご覧ください。

# <span id="page-11-0"></span>**テレビ番組を見る/見ている番組を録画する 2**

ここでは、テレビの基本的な操作方法について説明します。

# 操作パネルの使い方

テレビの視聴中にテレビ画面をクリックすると、操作パネルが表示されます。 操作パネルを消したいときは、もう一度クリックします。

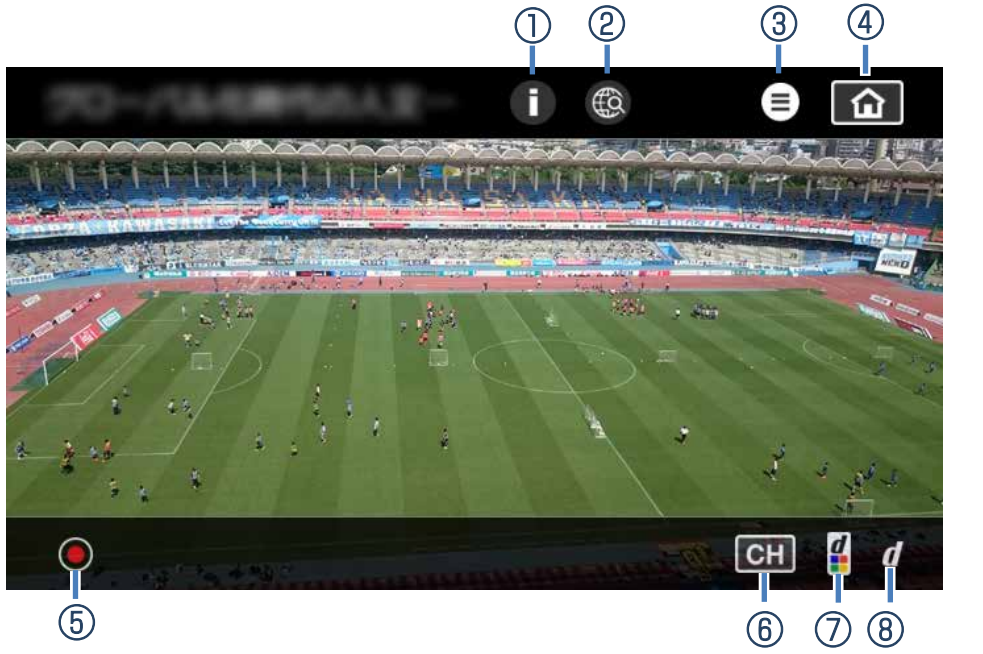

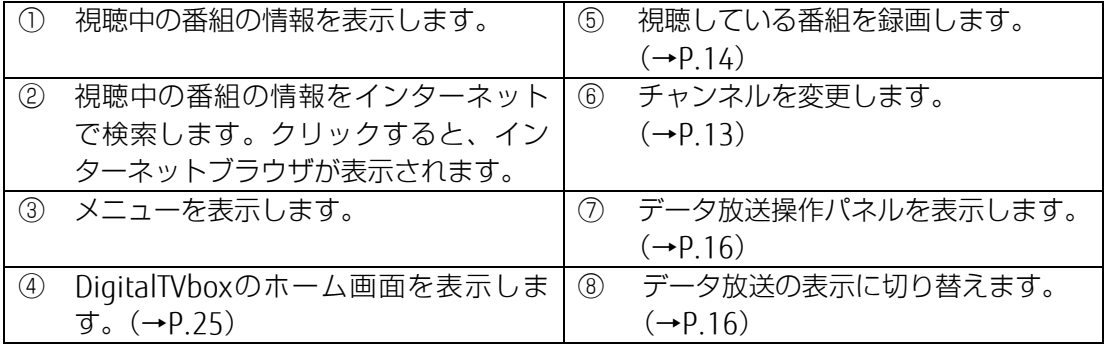

### **Doint**

▶ [リ](#page-50-0)モコンを使って操作することもできます。リモコンの取り扱いについては、「付録 リ [モコンの取り扱い」](#page-50-0)(→P[.51](#page-50-0))をご覧ください。

#### 視聴中の操作

### ■ テレビ画面を大きくする/小さくする

テレビの視聴中にテレビ画面をダブルクリックすると、画面を大きくしたり、小さくした りできます。

また、テレビ画面をクリックして操作パネルを表示し、(■)(メニュー) ▶ 「ウィンドウ最 大化」をクリックして大きくしたり、もう一度クリックして小さくしたりすることもできま す。

#### <span id="page-12-0"></span>■ チャンネルを変更する

1 テレビ画面をクリックして操作パネルを表示し、 CH をクリックします。

2 ①放送波を選択し、②見たい番組を選択します。

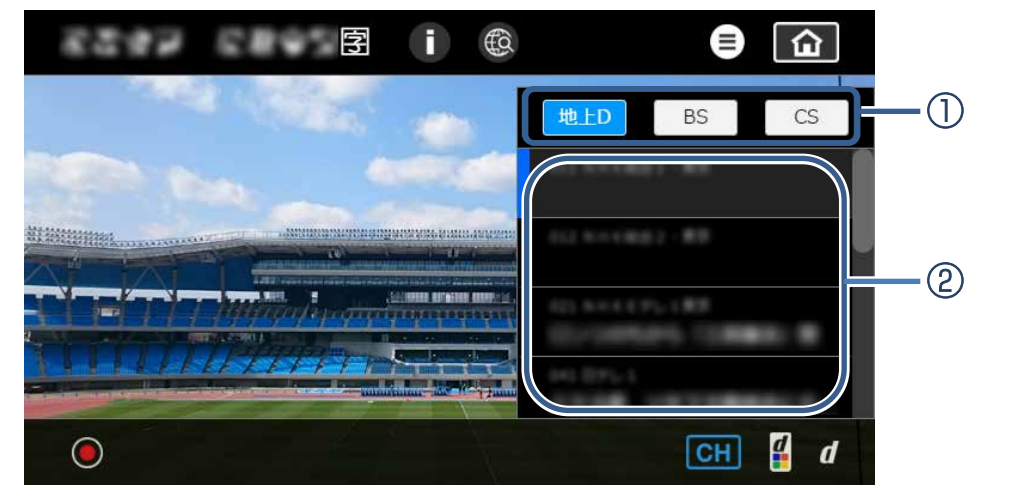

#### Doint

▶ インターネットに接続していると、番組情報の右下 に視聴ランキングが表示されます。 視聴履歴の集計結果を自動で受信し、視聴ポイント として表示しています。視聴順位1位~3位の番組 には王冠(金、銀、銅)が表示され、ランキングが 分かります。他の人がどのような番組を視聴してい るのか一目で分かります。

▶ 視聴履歴の送信機能を持った Digital TV Box およ び、株式会社ピクセラ社製 StationTV の視聴履歴を 集計した結果から視聴ポイントを割り出していま す。一般の視聴率とは関係ありません。視聴履歴を 管理するサーバーのメンテナンスやトラブル時に

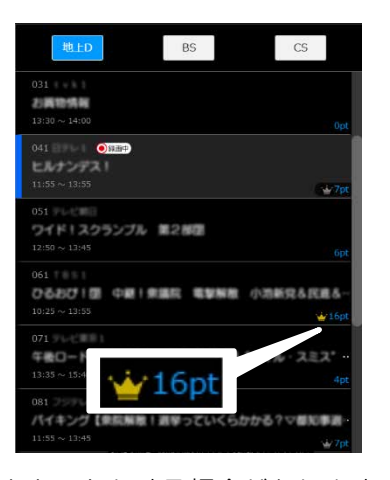

は、視聴ランキングが更新されなかったり、表示されなかったりする場合があります。 サーバーのメンテナンスが発生する際には、http://www.pixela.co.jp/support/に情報 が公開されます。必要に応じてご確認ください。

## <span id="page-13-0"></span>■ 視聴中の番組を録画する

# $\Box$

▶ テレビ番組を録画するときに気を付けていただきたいことがあります。 詳しくは、[「テレビ番組を録画するときの注意」](#page-21-0)(→P[.22](#page-21-0))をご一読ください。

### Doint

- ▶ 必要に応じて次の項目をお読みください。
- 「付録 [ハードディスクに録画するときの画質の選びかた」](#page-40-0)(→P[.41](#page-40-0))
- · 「付録 録画の保存先や画質などを変更する| (→P[.42](#page-41-0))
- 「付録 [録画するときの画質による仕様の違い」](#page-42-0)(→P[.43](#page-42-0))
- 「付録 [録画番組を保存するための容量の目安」](#page-45-0)(→P[.46](#page-45-0))

1 テレビ画面をクリックして操作パネルを表示し、左下の ◎ をクリックします。 2 「この番組終了まで」または「次の番組終了まで」をクリックします。

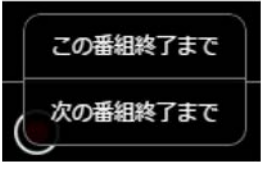

録画が開始され、パソコン本体のRECランプが点灯します。 また、テレビ画面をクリックして表示される操作パネルの左上にい録画中と表示されま す。

### Doint

- ▶ 録画中に、途中で録画を中止するには、次のように操作します。
	- 1. テレビ画面をクリックして操作パネルを表示し、 ■をクリックします。
	- 2. 録画中の番組名が表示されるのでクリックします。

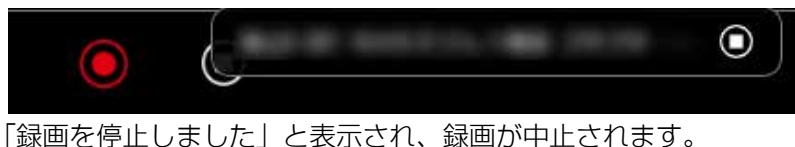

### ■ 字幕や音声などの設定を変更する

字幕の表示/非表示や音声の主音声/副音声の切り換えなどができます。

1 テレビ画面をクリックして操作パネルを表示し、(ミ) (メニュー) をクリックし、 「字幕」や「音声」などをクリックします。

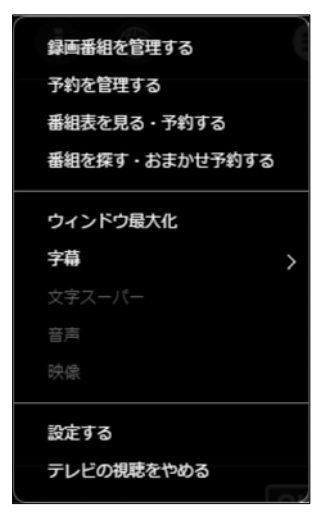

(選択できる項目は、放送されているテレビ番組により異なります)

 $\overline{\phantom{a}}$ 

## <span id="page-15-0"></span>■ データ放送を見る

「データ放送」とは、番組の情報や、地域の天気予報や交通情報、最新のニュースなどの情報を 見ることのできるサービスです。番組によっては、インターネットなどを介した双方向サービ スを利用してクイズに答えるなど、番組に参加することができます。

- 7 テレビ画面をクリックして操作パネルを表示し、77 をクリックします。 データ放送に切り換わります。
- 2 テレビ画面をクリックして操作パネルを表示し、 2 をクリックします。

データ放送操作パネルが表示されます。

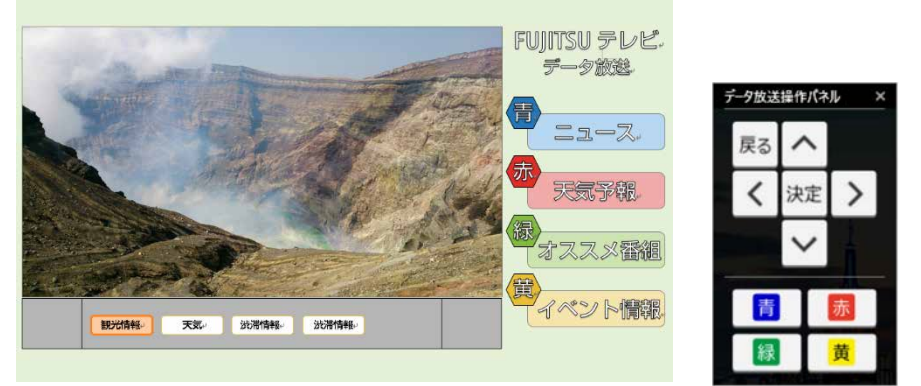

 3 データ放送操作パネルのボタンをクリックし、データ放送の画面を操作します。 ▲ もう一度テレビ画面をクリックして操作パネルを表示し、7 をクリックすると、 データ放送が終了し、テレビ画面に戻ります。

### 日要

データ放送を見るときの注意

- ▶ 録画番組にデータ放送のデータを保存する場合は、テレビ画面をクリックして操作 パネルを表示し、 (≡) (メニュー) ▶ 「設定する」▶ 「録画/再生設定」▶ 「録画」で「デー タ放送保存」を「ON」に設定します。
- **▶ 双方向サービスの利用には、有線 LAN によるインターネット接続が必要です。**
- ▶ 双方向サービスは、インターネット接続を利用してデータの送受信を行う形式が中 心ですが、BS デジタル放送、および 110 度 CS デジタル放送の一部の番組では、電 話回線を使った双方向サービスが提供されています。本パソコンでは、電話回線を 使った双方向サービスはご利用になれません。
- **▶ 双方向サービスについて詳しくは、「DigitalTVbox 取扱説明書」をご覧ください。** 
	- 1. テレビ画面をクリックして操作パネルを表示し、(=) (メニュー) ▶ 「設定する」 の順にクリックし、「取扱説明書」をクリックします。

# <span id="page-15-1"></span>■ テレビを終了する (待機モード)

テレビ画面をクリックして操作パネルを表示し、(≡) (メニュー) ▶「テレビの視聴をやめる」 の順にクリックします。待機モードでは、番組表の情報収集や録画予約の待機をします。

#### <span id="page-16-0"></span>**番組表を使う・録画予約する 3**

番組表を見ながら、番組の詳細情報を見たり、録画予約したりできます。

# 番組表を使う

1 テレビ画面をクリックして操作パネルを表示し、(言) (メニュー) ▶ 「番組表を 見る・予約する」の順にクリックします。

番組表が表示されます。

#### **OB**

- ▶ 番組表は放送波から自動的に受信されますが、受信に時間がかかります。特に、使 い始めたばかりでは、番組表の取得、表示までに時間がかかります。
- ▶ 番組表には、取得できたチャンネルの番組のみ表示されます。
- ▶ 番組表を受信中は、自動的にスリープや休止状態になりません。

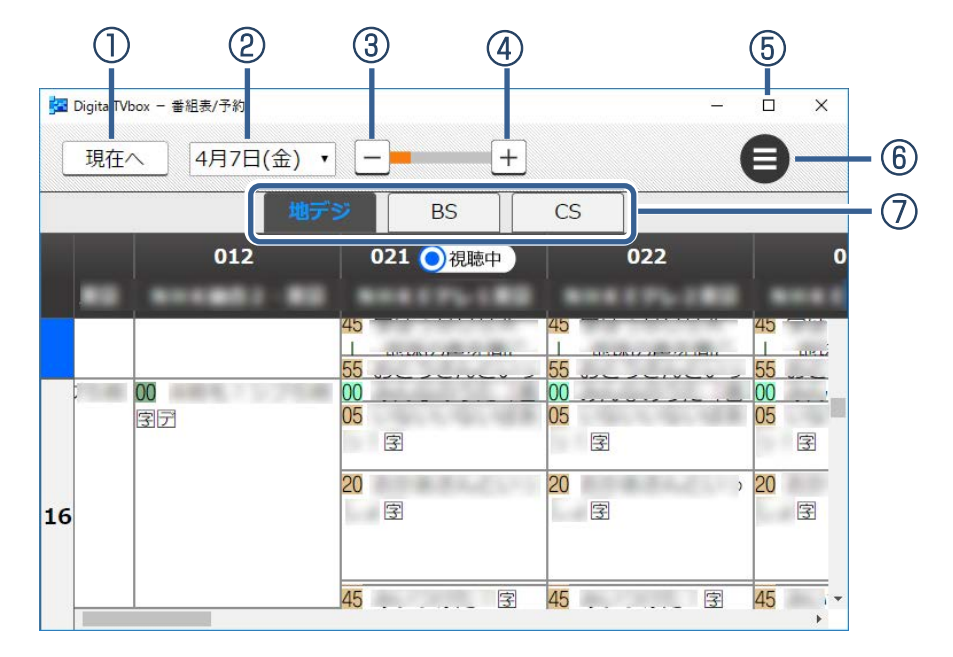

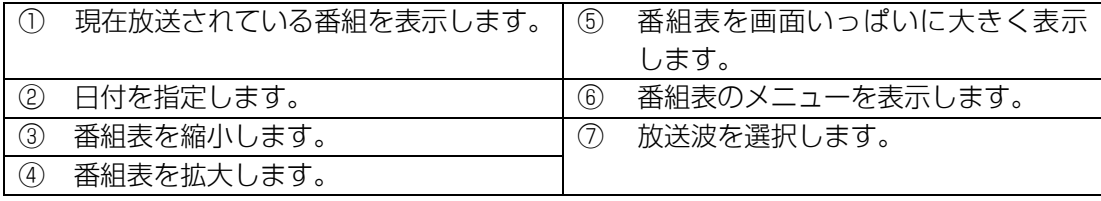

## 録画予約する

### **ne**

▶ テレビ番組を録画するときに気を付けていただきたいことがあります。 詳しくは、[「テレビ番組を録画するときの注意」](#page-21-0)(→P[.22](#page-21-0))をご一読ください。

Doint

- ▶ 必要に応じて次の項目をお読みください。
	- 「付録 [ハードディスクに録画するときの画質の選びかた」](#page-40-0)(→P[.41](#page-40-0))
	- 「付録 [録画の保存先や画質などを変更する」](#page-41-0)(→P[.42](#page-41-0))
	- 「付録 [録画するときの画質による仕様の違い」](#page-42-0)(→P[.43](#page-42-0))
	- 「付録 [録画番組を保存するための容量の目安」](#page-45-0)(→P[.46](#page-45-0))
- 1 番組表を表示したら、録画したい番組の日時に合わせ、番組を表示させます。

#### 2 録画したい番組をクリックします。

「詳細/番組表予約」画面が表示されます。

 3 必要に応じて、「画質」や「繰り返し録画」の設定を変更し、「予約する」をクリッ クします。

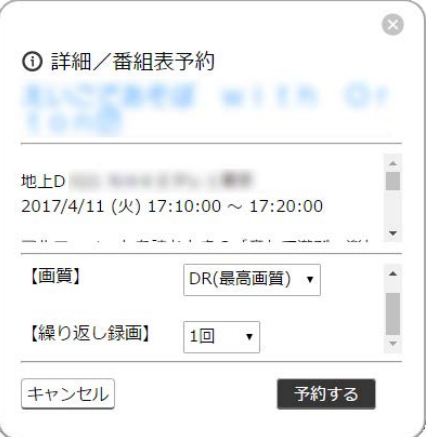

「予約しました」と表示され、番組表に戻ります。 予約した番組にマーク( )が表示されます。

#### point

- ▶ 「繰り返し録画」では、「毎週|「毎日」など、定期的な予約録画を行う場合の頻度を 変更できます。
- ▶ 録画予約しない場合は、「キャンセル」をクリックします。 録画予約の変更や取り消しは、テレビ画面をクリックして操作パネルを表示し、(■)(メ ニュー) 「予約を管理する」から行います。また、番組表を表示し、予約済の番組を クリックすると表示される「詳細/番組表予約」画面で「予約を削除」をクリックし て取り消すこともできます。

### その他の録画方法

番組表から録画する以外にも、チャンネルと時間を指定して録画したり、ジャンルやキーワー ドから番組を探して録画することができます。

#### ■ チャンネルや時間を指定して予約する(タイマー予約)

チャンネルと時間を指定して予約することで、番組表に表示されていない番組の録画予約がで きます。

- 1 テレビ画面をクリックして操作パネルを表示し、 (メニュー) 「番組表を 見る・予約する」の順にクリックします。 番組表が表示されます。
- ノ 番組表の (メニュー) ▶ 「タイマー予約」の順にクリックします。 「詳細・タイマー予約」ウィンドウが表示されます。
- 3 放送波やチャンネル、放送日、放送時間など、予約に必要な情報を設定し、「予 約する| をクリックします。

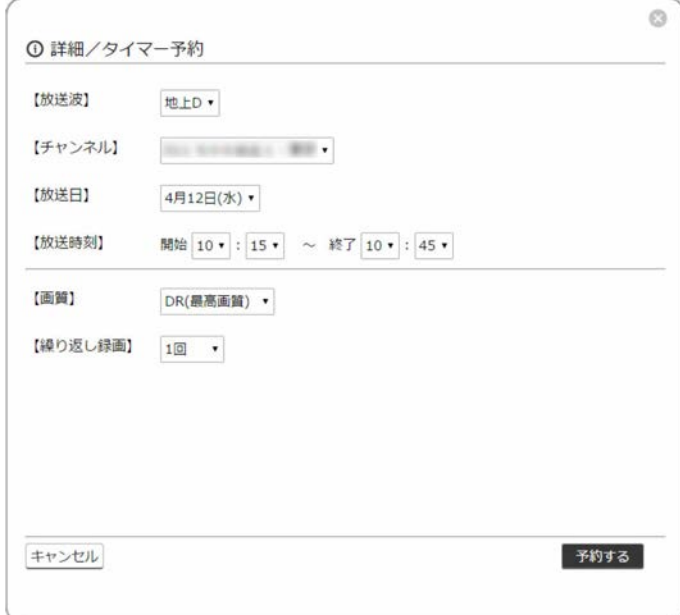

「予約しました」と表示され、番組表に戻ります。

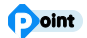

▶ 同じチャンネルで 18:00~18:30 と 18:30~19:00 のように連続した 2 つの番組をタ イマー予約すると、録画した番組に「中断」と表示されることがあります。連続した番 組をタイマー予約する場合は、1 つの予約として登録することをお勧めします。

# ■ ジャンルやキーワードなどから番組を探して録画する(おまかせ予約)

ジャンルやキーワードなど、指定した条件に合った番組を自動的に録画します。

# 日要

- ▶ 「おまかせ予約川は録画を保証するものではありません。確実に録画をしたい場合は、 番組表からの予約やタイマー予約を行ってください。
- ▶ 「おまかせ予約」を登録している場合、通常の録画予約を行うときに「他の予約と重複 しています」というメッセージが表示される場合があります。この場合は、予約一覧 から録画予約の確認をしてください。
- ▶ 通常の録画予約と「おまかせ予約」が重複する場合、「おまかせ予約」で予約された番 組は、録画一覧に「中止」と表示されることがあります。これは通常の録画予約を優 先して実行するためで、故障ではありません。
- 1 テレビ画面をクリックして操作パネルを表示し、 (メニュー) 「番組を探 す・おまかせ予約する」の順にクリックします。

「DigitalTVbox-番組検索結果」ウィンドウが表示されます。

2 「+」をクリックします。

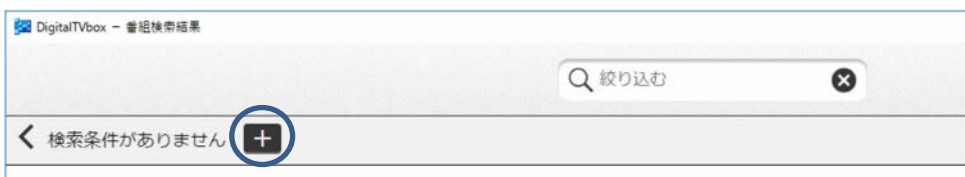

「番組検索」ウィンドウが表示されます。

### 3 検索条件を指定し、「検索する」をクリックします。

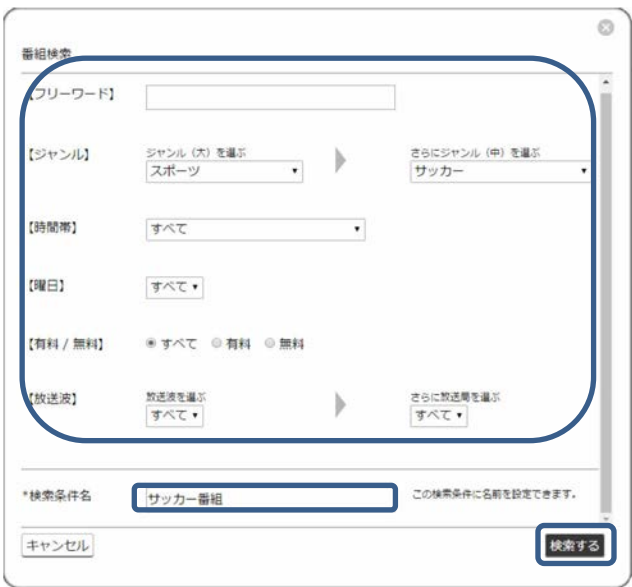

「DigitalTVbox-番組検索結果」ウィンドウに戻り、条件に合った番組が表示されます。

#### point

▶ 「検索条件名」を入力しておくと、あとで確認しやすくなります。 入力しない場合は、「詳細検索 1」のように表示されます。 さらに絞り込みたい場合は、「条件の編集」をクリックし、検索条件を変更できます。

#### 4 「おまかせ予約」をクリックします。

表示されている番組が録画予約され、おまかせ予約のマーク(ね)が表示されます。対 象になる番組数が多いと、マークが表示されるまで多少時間がかかります。 このあとは、番組表が更新されるたびに、同じ条件で自動的に予約されます。

#### Doint

- ▶ 「おまかせ予約」を解除する
	- ① 解除したい検索条件をクリックします。 おまかせ予約になっている番組の一覧が表示されます。
	- ② 「おまかせ予約解除」をクリックします。

▶ 「おまかせ予約」で録画した番組を自動削除する条件を設定する 「おまかせ予約」で録画した番組は、録画保存先のハードディスク容量が 15.5GB 以下 になると、古いものから自動で削除されます。 テレビ画面をクリックして操作パネルを表示し、(■) (メニュー) ▶ 「設定する」▶ 「録 画/再生設定」 「番組自動削除」で、「録画件数」または「未視聴期間」を設定すると、い ずれかの条件を超えた場合に、保護している番組を除いて、古い番組から順番に削除 されます。

# <span id="page-21-0"></span>テレビ番組を録画するときの注意

ここでは、テレビを録画するときに注意していただきたいことを説明します。

#### ■ 録画したデジタル放送番組に関する注意

- ハードディスクにある録画番組は、他のパソコンなどにコピーまたは移動して再生するこ とはできません。録画したパソコンでのみ再生可能です。
- 液晶ディスプレイへの再生表示は、ハイビジョン表示にならない場合があります。 ハイビジョン映像は解像度変換せずに録画されますが、映像出力時に液晶ディスプレイの 解像度に変換される場合があります。

#### ■ 録画全般について

#### □ 録画するときはこんなことに気を付けてください

- 録画中は、パソコンの電源ボタンを押さないでください。 録画中にパソコンの電源ボタンを押すと、録画に失敗したり、故障の原因となったりする ことがあります。また、電源ボタンを4秒以上押し続けてパソコンを強制終了すると、録画 予約の時間になってもパソコンが自動起動せず、予約録画ができません。強制終了した場 合は再度電源を入れ、パソコンの電源ボタンを押してWindowsを終了してください。
- 録画中は、シャットダウンや再起動をしたり、スリープや休止状態にしたりしないでくだ さい。録画に失敗したり、故障の原因となったりする場合があります。
- 録画中は、ウイルススキャンを行わないでください。 録画中にウイルススキャンが開始されると、録画が正常に行われないことがあります。予 約録画を行う場合は、同じ時間帯に自動スキャン機能が動作しないようご注意ください。
- 周辺機器の取り付け/取り外しをしないでください。 テレビ番組の録画中、または予約録画の待機中は、周辺機器の取り付け/取り外しや、メ モリーカードの抜き差しなどをしないでください。録画に失敗する原因となります。
- 録画中は、「WinDVD」を起動しないでください。 録画中に動画再生アプリを起動すると、録画番組にコマ落ちが発生することがあります。
- テレビチューナーを2台搭載していますので、視聴中に別の番組を録画できます。
- 録画中のリアルタイム番組解析について 番組の録画中に、番組の本編とその他の部分を解析し、スキップ再生やスキップ書き出し のためのチャプターを自動作成(オートチャプター)しています。 ただし、インテルCeleronプロセッサー搭載機種の場合、出荷時は「OFF」に設定されてお り、チャプターは自動作成されません。 録画済の番組に対して、後からチャプターを付けることができます。テレビ画面をクリッ クして操作パネルを表示し、 (メニュー) 「録画番組を管理する」の順にクリックし ます。解析したい番組を選択し、「チャプター編集」をクリックし、「オートチャプター」 をクリックします。処理が終了したら「保存して閉じる」をクリックしてください。チャ プターの情報が保存されます。 また、録画中にリアルタイム番組解析を行うように設定することもできます。「OFF」の場 合と比べてパソコンのCPU使用率が上昇するため、録画番組のコマ落ちやブロックノイズ

が発生する場合があります。インテルCeleronプロセッサー搭載機種の場合、「OFF」のま まお使いになることをお奨めします。

#### ■ 予約録画について

#### □ 予約録画をする前に確認してください

- 予約録画をするときは、「DigitalTVbox」を「待機モード」にしてください。 通知領域にあるへをクリックし、名を右クリックして表示されるメニューから「アプリを終 了する」をクリックした場合、「DigitalTVbox」が完全に終了するため、予約録画されません。 (メニュー) 「テレビの視聴をやめる」または、通知領域にあるアイコンから「テレビ の視聴をやめる | をクリックしてください。
- BSデジタル放送、110度CSデジタル放送を予約録画するときは[、「アンテナ電源の供給\(](#page-49-0)BS・ 110度CS[デジタル放送\)」](#page-49-0)(→P[.50](#page-49-0))をご覧になり、アンテナに電源を供給する接続や設定 になっているか、確認してください。 放送中の番組を視聴、録画するときだけではなく、予約録画するときも、アンテナ電源の 供給が必要です。
- 次の場合、予約録画が設定どおりに正しく動作しない場合があります。
	- 予約録画が始まる時間の直前に電源を切ったとき(Windowsの終了やパソコンの電源を 切る場合は、録画予約時刻の15分前には行うようにしてください)。
	- スリープや休止状態になったとき。
	- コンピューターがスリープになるまでの時間を変更しているとき。
- 予約録画をするときは、コンピューターがスリープになるまでの時間をご購入時の設定か ら変更しないでください。変更すると、録画に失敗することがあります。 ご購入時の設定から変更している場合は、次の手順で設定を戻してください。
	- 1. 日 ▶ @ (設定)の順にクリックします。
	- 2.「システム」をクリックし、「電源とスリープ」、「電源の追加設定」の順にクリック します。
	- 3.「バランス(推奨)」の構の「プラン設定の変更」をクリックします。
	- 4.「このプランの既定の設定を復元」をクリックし、「はい」をクリックします。
- 2つ以上の予約録画が連続している場合、前に予約しているテレビ番組の、最後の約1分間 が録画されません。
- 「DigitalTVbox」はユーザーアカウントが「管理者」、または「標準ユーザー」となっている ユーザーでのみ予約録画できます。

「Guest」でサインインした場合、「DigitalTVbox」が起動しないため予約録画できません。

- B-CASカードがパソコン本体にセットされていることを確認してください。 B-CASカードがセットされていないと、予約録画できません。
- アンテナケーブルを取り外したままにしないでください。 予約録画が失敗する原因となります。予約録画を設定した後に、アンテナケーブルを取り 外してパソコン本体をお使いになった場合、予約録画開始前にはパソコン本体にアンテナ ケーブルを接続してください。
- 番組が延長された場合や、番組時間が変更された場合は、ハードディスクの空き容量が足 りなくなり、予約録画が中断されることがあります。

3

### ■ Windows のサインインパスワードを設定している場合の注意

次の場合にサインインパスワードを入力する設定になっていると、サインインの画面から 先に進めず、DigitalTVboxを起動できないため、予約録画が実行されません。

- スリープや休止状態から復帰するとき
- スクリーンセーバーを解除するとき
- 予約録画するときは、次の手順でサインインパスワードを使わない設定にしてください。
	- 1. H ▶ @ (設定) ▶ 「アカウント」 ▶ 「サインイン オプション」の順にクリックし ます。
	- 2.「サインインを求める」の下に「PCのスリープを解除する時間」と表示されている場 合は、クリックして「ロックしない」に変更します。
	- 3. 又をクリックしてウィンドウを閉じます。
	- 4.デスクトップの何もないところを右クリックし、表示されるメニューから、「個人用 設定」をクリックします。
	- 5.ウィンドウ左の「ロック画面」をクリックします。
	- 6.「スクリーンセーバー設定」をクリックします。
	- 7.「再開時にログオン画面に戻る」ののをクリックして口にします。
	- 8.「OK」をクリックします。

#### <span id="page-23-0"></span>■ パソコンの電源を切った状態から予約録画するときの注意

- Windowsの「更新または再起動の後にサインイン情報を使ってデバイスのセットアップを 自動的に完了します。」の設定が「オン」になっている必要があります。出荷時は「オン」 になっています。
- 「PowerUtility-スケジュール機能」を削除しないでください。電源を切った状態からの予約 録画ができなくなります。
- 「PowerUtility-スケジュール機能」はBIOSセットアップの「時刻による電源オン」を使用し ています。「PowerUtility-スケジュール機能」を起動した後、予約録画のスケジュールが設 定されていない場合、Windowsの起動時にBIOSセットアップの設定が自動的に変更され、 「使用しない」に設定されます(BIOSで電源オン時刻を設定しても無効になります)。

#### □設定の確認

出荷時の状態では、電源を切った状態から予約録画できるように設定されています。 予約録画がうまくいかない場合など、必要に応じて設定を確認してください。複数のアカ ウントが存在するときは、すべてのアカウントについて同様に確認してください。

- 1. ∈ ▶發(設定)▶「アカウント」▶「サインイン オプション」の順にクリックし ます。
- 2.「プライバシー」の「更新または再起動の後にサインイン情報を使ってデバイスのセッ トアップを自動的に完了します。」が「オン」になっていることを確認します。「オフ」 になっている場合は、クリックして「オン」に変更します。
- 3. 又をクリックしてウィンドウを閉じます。

#### □ 予約録画設定後の電源の切り方

Windowsにサインインしたまま、次のいずれかの手順でパソコンの電源を切ってください。

- 日 ▶ (5) (電源) ▶ 「シャットダウン」の順にクリックする
- リモコンの「電源」ボタンを押す

<span id="page-24-0"></span>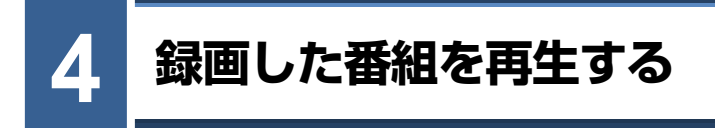

ここでは、ハードディスクに録画した番組を再生する操作を説明します。

# 録画番組を再生する

1 テレビ画面をクリックして操作パネルを表示し、 △ (ホーム)をクリックしま

す。

「DigitalTVbox - ホーム」ウィンドウが表示され、録画済み番組が新しいものから順に 表示されます。

### 2 見たい番組をクリックします。

選んだ番組が再生されます。

Doint

- ▶ 過去に再生したことがある番組を選ぶと、「前回の続きから再生できます。つづき再生 しますか?」と表示される場合があります。前回の続きから再生したい場合は「はい」、 最初から再生したい場合は「いいえ」をクリックしてください。
- ▶ この画面では、録画済の番組を削除することもできます。
	- 1.「選択する」をクリックします。 メニューが変わり、番組を選択できる状態になります。
	- 2.削除したい番組をクリックして選びます。「すべて選択」をクリックすれば、録画済 み番組をすべて選択できます。 選んだ番組にチェックが付きます。
	- 3.「削除」をクリックします。 「指定された録画番組を削除します。よろしいですか?」と表示されます。
	- 4.「はい」をクリックします。 選択した番組が削除されます。

4

<span id="page-25-0"></span>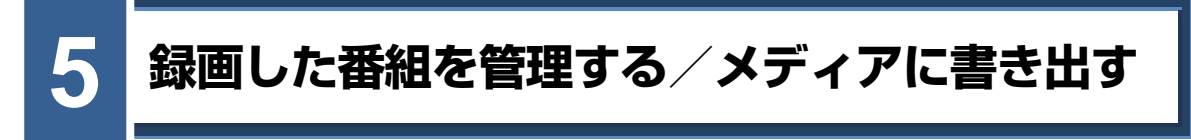

ここでは、ハードディスクに録画した番組を削除したり、メディアに書き出したりする操作を 説明します。

# 録画番組を削除する

1 テレビ画面をクリックして操作パネルを表示し、(言) (メニュー) ▶ 「録画番組 を管理する」をクリックします。

「DigitalTVbox - 録画一覧」ウィンドウが表示され、録画済み番組の一覧が表示されま す。

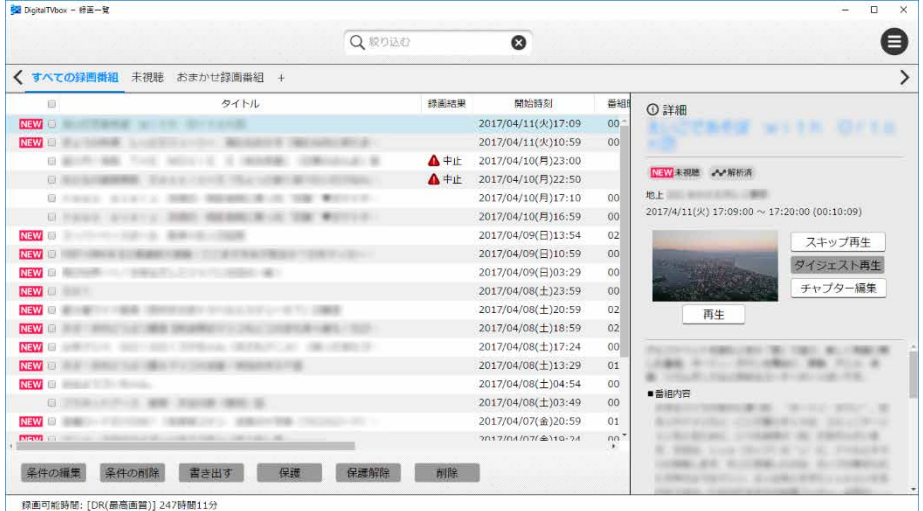

2 削除したい番組のタイトルの前にある□をクリックします。

複数選択することができます。また、一番上の□をクリックすると、すべての番組を選 択できます。

3 「削除」をクリックします。

確認のメッセージが表示されます。

4 「はい」をクリックします。

選択した番組が削除されます。

# 録画した番組をメディアに書き出す/再生する

ここでは、ハードディスクに録画した番組をDVDやBlu-ray Discなどのディスクや、SeeQVault (シーキューボルト)対応メディアに書き出す方法、書き出した番組を再生する操作について説 明します。

### <span id="page-26-0"></span>■ 録画した番組をメディアに書き出す

#### □ 対応メディア

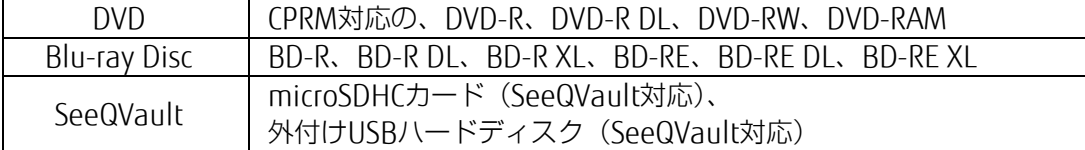

#### Doint

- ▶ SeeQVault とは、SeeQVault 対応 SD カードや SeeQVault 対応ハードディスクに記録 された HD コンテンツを、さまざまな SeeQVault に対応した機器で再生できるように する技術です。SeeQVault 対応メディアに録画番組を書き出すことで、本パソコン以 外の SeeQVault 対応機器での再生が可能になります。他の SeeQVault 対応機器で録 画した番組を本パソコンで再生するには、SeeQVault 対応の再生アプリが必要です。
- DVDに書き出したテレビ番組は、「WinDVD」またはCPRM対応のDVDに対応したDVDプレー ヤーで再生できます。
- Blu-ray Discに書き出したテレビ番組は、「WinDVD」またはBlu-ray Discに対応したBlu-ray プレーヤーで再生できます。
- SeeQVault対応メディアに書き出したテレビ番組は、SeeQVaultに対応した他のプレー ヤーや機器で再生できます。ただし、SeeQVault対応のすべてのプレーヤーや機器におい て動作を保証するものではありません。また、本パソコンで再生するには、SeeQVault対 応の再生アプリが必要です。

DVDやBlu-ray Discなどの推奨ディスクについては、Cp 『取扱説明書く活用ガイド>』の「取り 扱い」―「光学ドライブ」をご覧ください。

1枚のディスクに、何時間分の番組を記録できるかについては、「付録 [メディアに書き出すとき](#page-46-0) [の記録時間の目安」](#page-46-0)(→P[.47](#page-46-0))をご覧ください。

#### ■ 書き出しの特徴

#### □ ダビングと移動(ムーブ)

メディアに書き出す方法は、ダビングと移動(ムーブ)の2つがあります。

- ダビング: ハードディスクに録画番組を残したまま、メディアに録画番組をコピー (バックアップ)する機能
- ムーブ : 録画番組をメディアに書き出した後、ハードディスクから**録画番組を削除**す る機能

#### □コピー制御信号について

デジタル放送の番組には、著作権保護を目的とした、コピー回数を制御するための信号が 含まれています。

メディアへのダビングができる回数は、このコピー制御信号の種類によって異なります。 この信号には、「コピーネバー」「コピーフリー」「コピーワンス」「ダビング10」の4種類 があります。

- コピーネバー: ハードディスクへの録画、およびメ ディアへの書き出しができない信号で す。
- コピーフリー: ハードディスクに録画した後、その録 画番組をメディアに何回でも書き出す ことができる信号です。
- コピーワンス: ハードディスクに録画を行った時点 で、1回コピーを行ったとみなされる信 号です。そのため、メディアに録画番 組を書き出したい場合は、移動(ムー ブ)することになります。移動(ムー ブ)を行うと、ハードディスク内の録 画番組は自動的に削除されます。

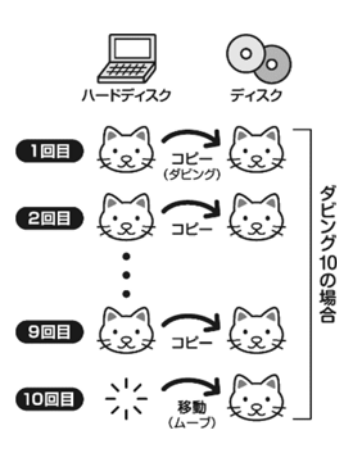

ダビング10 : ハードディスクに録画番組を残したまま、最大9回までデータをメ ディアにコピーできます。10回目にデータをメディアに書き出すと、 データがハードディスクから移動(ムーブ)して削除されます。

#### ■ 録画した番組を書き出すときの注意

# EB AACS キーを更新してお使いください

Blu-ray Disc へ書き出す場合、および画質変換を行わない(AVCREC 形式)で DVD に書き 出す場合は、AACS(Advanced Access Content System)と呼ばれる著作権保護技術によっ て、データが暗号化されます。暗号化されるときには、「AACS キー」という電子データが働 きます。パソコンに入っている AACS キーには有効期限が設けられているため、定期的に 更新する必要があります。更新する方法については、インターネットに接続して次の URL をご覧ください。 <http://www.fmworld.net/aacs/>

- 録画番組をダビング中や移動(ムーブ)中に、停電などによる電源断など不慮の事故や強制 シャットダウンによってパソコン本体が停止したり、記録しているディスクの傷や汚れに よって書き込みが中断したりした場合、ダビングや移動(ムーブ)を実行していた録画番組 はハードディスクから一部、またはすべてが削除されることがあります。このとき、録画番 組の一部、またはすべてを再生できなくなることがありますのでご注意ください。
- 移動(ムーブ)の途中でキャンセルした場合、その時点までのデータがDVDやBlu-rav Disc などのディスクに書き込まれ、それ以降のデータはハードディスクから削除されます。「ダ ビング10」信号が含まれた録画番組をダビングの途中でキャンセルした場合は、その時点ま でのデータがDVDやBlu-ray Discなどのディスクに書き込まれ、ダビング可能回数が1回減り ます。なお、SeeQVault対応メディアに書き込む場合は、移動(ムーブ)の途中でキャンセ ルしてもダビング可能回数は減りません。
- 大切な録画番組をメディアに書き出す前に、テスト用の録画番組をメディアに書き出し、お 手持ちの機器で再生可能かご確認ください。
- ハードディスクに録画したときの画質や書き出すメディアにより、保存されるデータや、メ ディアのフォーマット形式が異なります。詳しくは、「付録 [録画の保存先や画質などを変](#page-41-0) 更する| (→P[.42](#page-41-0)) をご覧ください。
- 書き出すメディアにデータが入っている場合、メディアのフォーマットを行うと録画番組の データが削除されます。データを削除したくない場合は、フォーマットをせずに追記するか、 新しいメディアを用意してください。
- 放送波の受信状況が悪い状態で録画した番組を再生すると、映像のコマ落ちや乱れが発生す る場合があります。 このような番組をBlu-ray Discへムーブやダビングを行った場合、またはAVCRECフォーマッ トでDVDへムーブやダビングを行った場合、WinDVDで正常に再生できないことがあります。 なお、これは受信した放送波が正しくないことが原因で起こる問題で、本パソコンの故障で はありません。そのままお使いください。
- SeeQVault対応メディアに書き出す場合、NSMキーをダウンロードするためにインターネッ ト接続が必要になります。
- 他のSeeQVault対応機器で使用したSeeQVault対応メディアがDigitalTVboxで認識できない 場合、SeeQVault対応メディアを書き出し可能なフォーマット(→P[.44](#page-43-0))にする必要があり ます。なお、フォーマットすると、SeeQVault対応メディア内のすべてのデータが削除され ますのでご注意ください。フォーマット方法については、SeeQVault対応メディアの取扱説 明書をご確認頂くか、Windowsの機能でフォーマットしてください。
- DVD-RAMに録画番組のデータを追記する場合、録画番組以外のデータが入っていると追記 できません。メディアに入っているデータが録画番組だけの場合は追記できます。
- メディアへの書き出し中は、書き出し中の録画番組を再生できません。
- メディアへの書き出し中は、他のアプリを起動または操作しないでください。
- メディアへの書き出しは、録画番組の再生時間よりも長くなる場合があります。

『取扱説明書<活用ガイド>』の「取り扱い」―「光学ドライブ」にも、DVDやBlu-ray Discな どのディスクに書き込みをするときに注意していただきたいことを説明しています。あわせて ご覧ください。

#### ■ 録画した番組を書き出す

- 1 書き込み可能なメディアをパソコン本体にセットします。
- 2 テレビ画面をクリックして操作パネルを表示し、 (= ) (メニュー) ▶ 「録画番組 を管理する」をクリックします。

「DigitalTVbox - 録画一覧」ウィンドウが表示され、録画番組の一覧が表示されます。

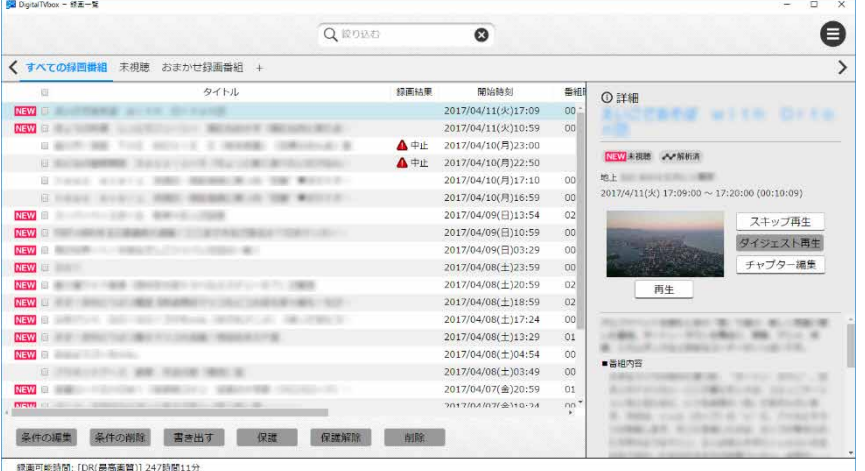

#### ■ 3 メディアに書き出したい番組のタイトルの前にある□をクリックします。 複数の番組を選べます。一番上の□をクリックすると、すべての番組を選択できます。

DVDおよびSeeQVault対応メディアに書き出す場合は、画質を選択します。

#### 4 「書き出す」をクリックします。

「DigitalTVbox-書き出し」ウィンドウが表示されます。

5 「書き出し開始」をクリックします。

確認のメッセージが表示されます。

- 6 「はい」をクリックします。 書き出しが始まります。書き出し中は、できるだけ他の操作をせずにお待ちください。 書き出しが終了すると、「書き出しが完了しました。」と表示されます。
- 7 「はい」をクリックします。

# <span id="page-30-0"></span>**書き出した番組を再生する 6**

DVDやBlu-ray Discなどのディスクに書き出した録画番組を再生するには、添付のアプリ 「WinDVD」を使います。また、Blu-ray Discは、「Windows Media Player」やその他の市販のソ フトウェアでは再生できません。

SeeQVault対応メディアに書き出した録画番組を本パソコンで再生するには、SeeQVault対応の 再生アプリが必要です。

# メディアを再生するときの注意

- 書き出したテレビ番組に、データ放送、番組情報のデータが含まれていても、「WinDVD」 では表示されません。
- お使いになるディスクのタイトルによっては、動画や音声をスムーズに再生できない場合 があります。
- メディアを再生する前に、他のアプリを終了させてください。また、再生中は他のアプリ の起動や他の操作は行わないでください。パソコンのCPUやハードディスクに負荷がかか るため、メディアが正しく再生されない原因となります。
- メディアの再生が始まるまでに、時間がかかる場合があります。
- 「WinDVD」を常に最新の状態に更新してお使いください。 アプリを更新するには、アップデートプログラムを実行してください。アップデートプロ グラムの実行方法については、い 『取扱説明書<活用ガイド>』の「取り扱い」–「光学 ドライブ」―「ディスクを再生するうえでの注意」―「■「WinDVD」の更新をする」をご 覧ください。
- テレビ番組を録画している間は、メディアを再生しないでください。メディアの再生やテ レビ番組の録画が正しく動作しない場合があります。 メディアの再生は、録画予約が設定されていない時間帯に行ってください。メディアの再 生中にテレビ番組の予約録画が開始されると、メディアの再生やテレビ番組の録画が正し く動作しない場合があります。
- SeeQVault対応メディアに書き出した録画番組をハードディスクレコーダーなどの再生機 器で視聴する場合、再生機器がSeeQVault対応メディアと同じフォーマットをサポートし ている必要があります。詳しくは、お使いの再生機器の取扱説明書をご確認ください。
- SeeQVault対応SDカードに書き出した番組を本パソコン以外の装置で再生するとき、 SeeQVault対応のSDカードリーダーが必要な場合があります。詳しくは、再生機器、また はSeeQVault対応のSDカードリーダーの取扱説明書や対応機器をご確認ください。 パソコンのAACSキーを更新してお使いください。

Blu-ray Disc内の録画番組、および画質変換しない(AVCREC形式)でDVDに録画した番組は、 AACS (Advanced Access Content System)と呼ばれる著作権保護技術によって暗号化され ています。暗号化された録画番組を再生するときには、「AACSキー」という電子データが働き ます。パソコンに入っているAACSキーには有効期限が設けられているため、定期的に更新す る必要があります。更新方法については、インターネットに接続して次のURLをご覧くださ い。 <http://www.fmworld.net/aacs/>

# DVD や Blu-ray Disc などのディスクに書き出した録画番組の再生

# 1 パソコン本体の光学ドライブにディスクをセットします。

しばらくすると「WinDVD」が起動します。

起動しない場合は、 H ▶ 「Corel」 ▶ 「Corel WinDVD」の順にクリックして起動してく ださい。

「WinDVD」の使い方については、WinDVDのヘルプをご覧ください。

# <span id="page-32-0"></span>**困ったときの Q&A 7**

本章では、画面表示や音声などでトラブルが発生した場合の原因と対処法について説明します。 該当するページをご覧ください。

- 画面がおかしい (→P[.33](#page-32-1))
- •[音が聞こえない/変な音が聞こえる\(](#page-35-0)→P[.36](#page-35-0))
- 操作ができない (→P[.37](#page-36-0))
- メッセージが表示される (→P[.38](#page-37-0))

また、DigitalTVboxの説明書をPDFでご用意しています。次の手順でご覧ください。

テレビ画面をクリックして操作パネルを表示し、(■) (メニュー) ▶ 「設定する」の順にクリッ クし、「取扱説明書」をクリックします。

# <span id="page-32-1"></span>画面がおかしい

ここでは、画面の表示や映像の状態に関するトラブルをまとめています。

### ■ 番組によって映像の周りに黒い部分がある

アナログ標準放送用カメラやアナログハイビジョン放送用カメラで作成された番組の場合、 映像の周囲に黒い部分が表示されることがあります。 これはパソコンの故障ではありませんので、そのままお使いください。

#### ■ 画面が表示されない

パソコンの電源ランプが消灯している場合、次のような原因が考えられます。

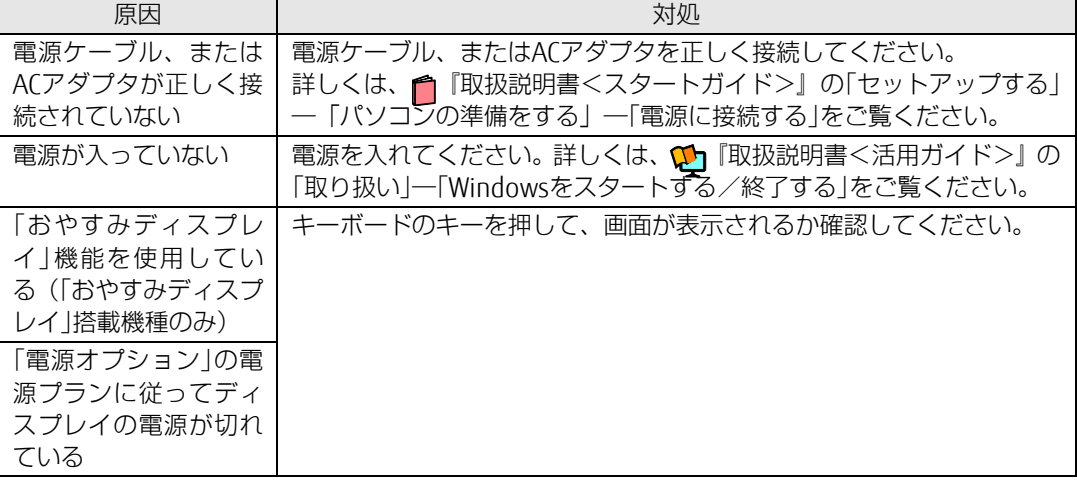

7

# ■ DVD や Blu-ray Disc が再生できない、画像が乱れる

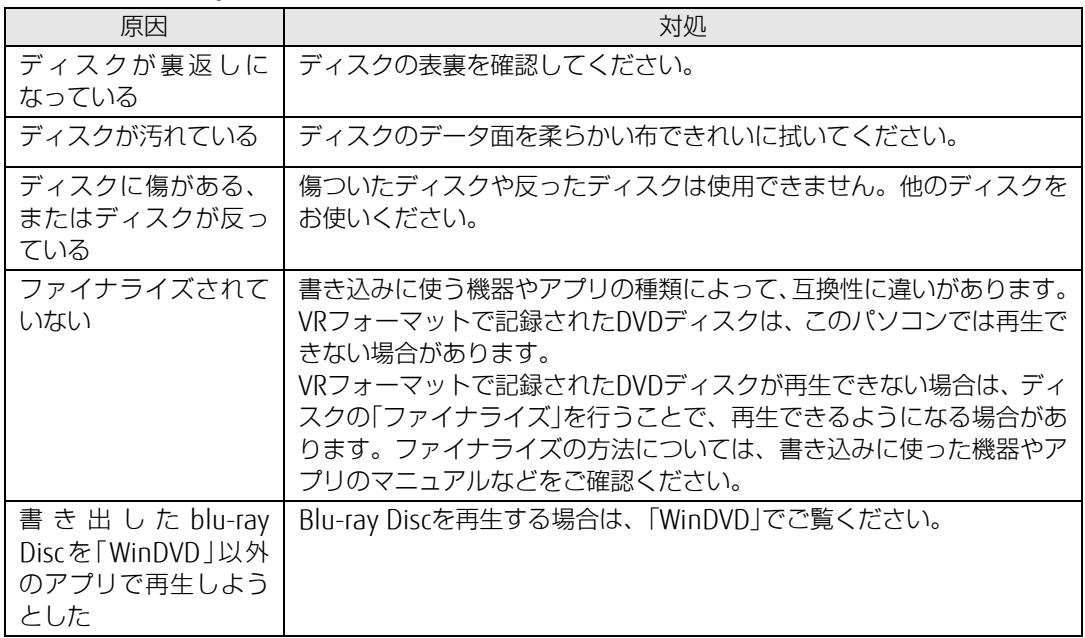

# ■ 地上デジタル放送が映らない

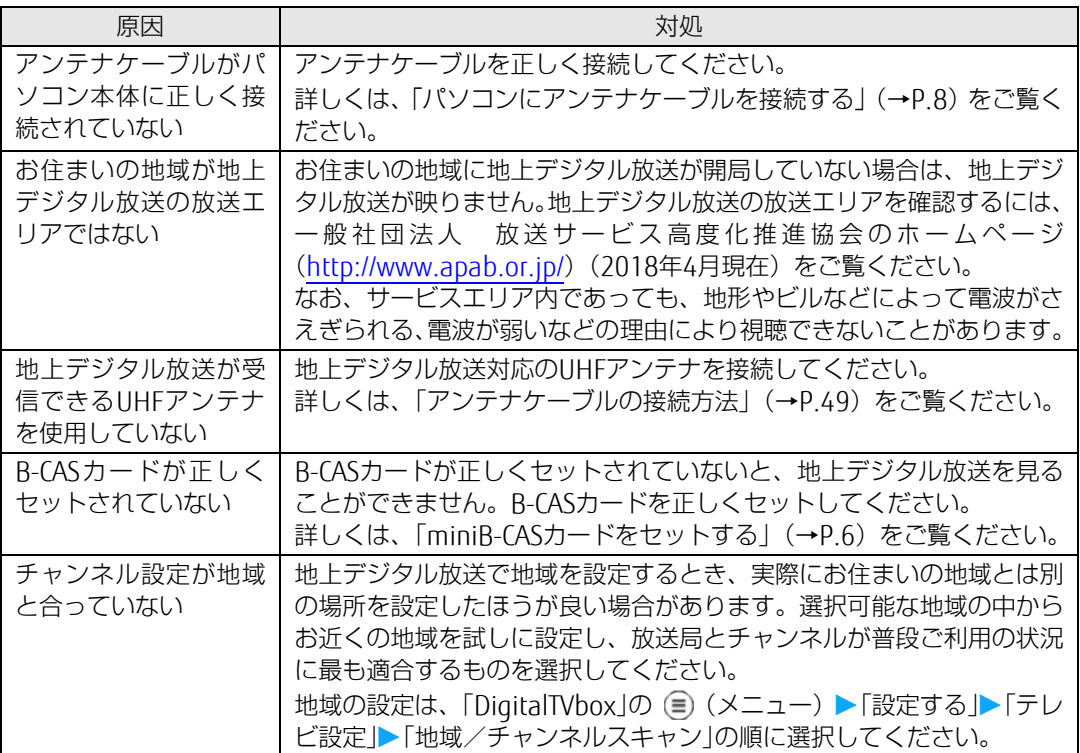

# ■ 地上デジタル放送の一部のチャンネルが映らない

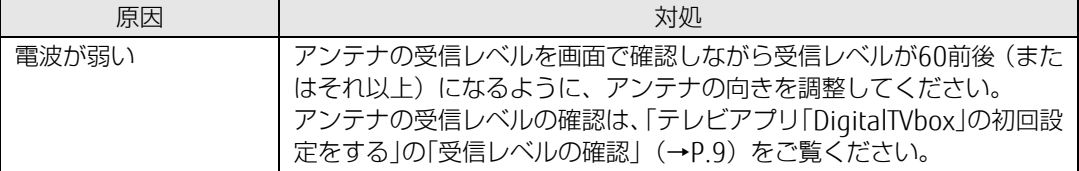

# ■ 地上デジタル放送の映像が乱れる、コマ落ちする

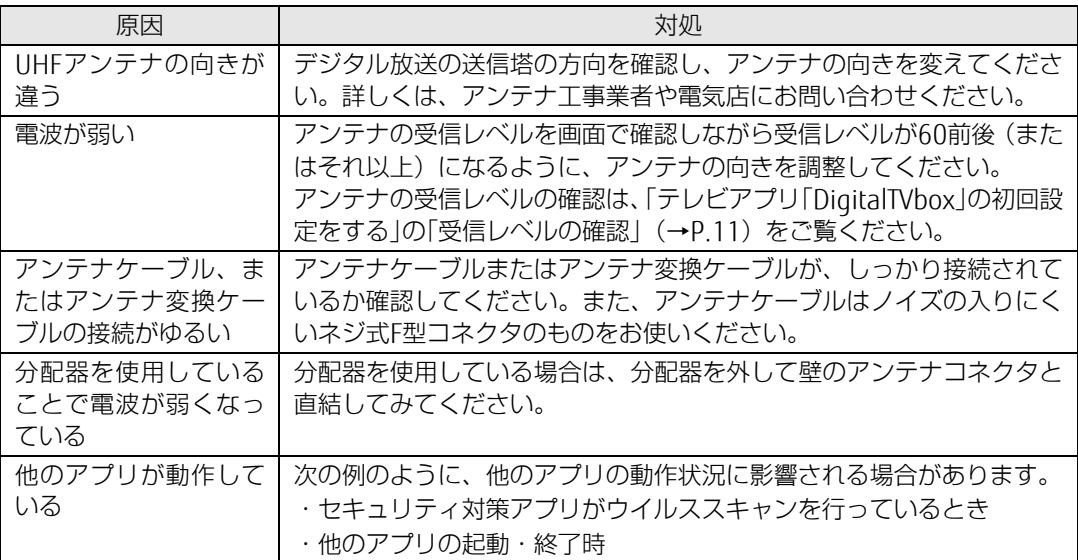

# **BS・110 度 CS デジタル放送が映らない**

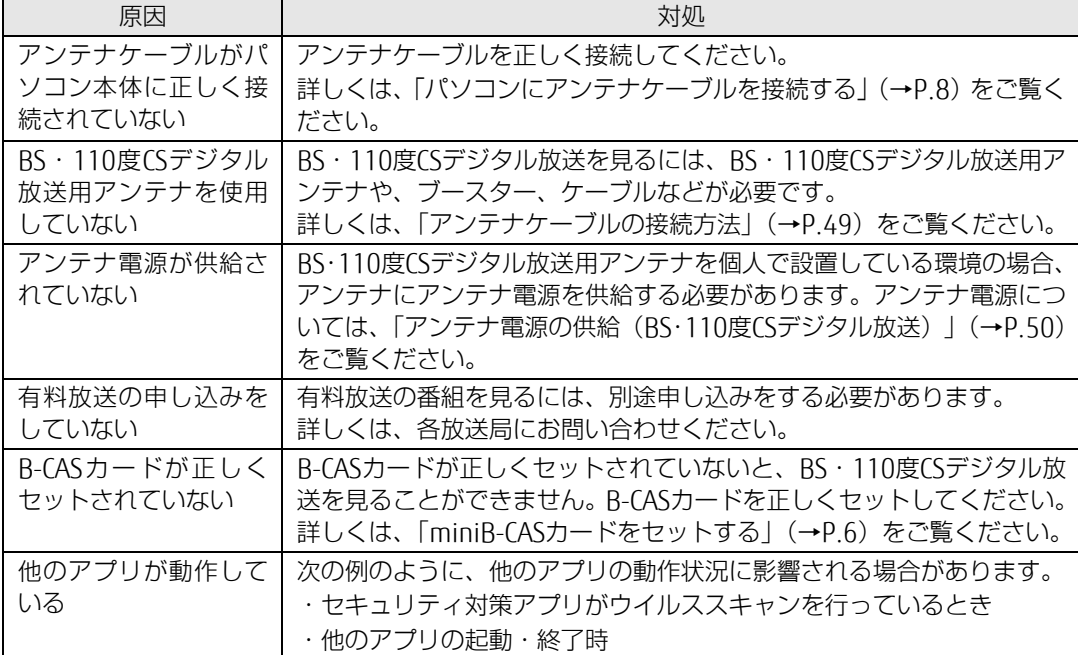

## ■ BS・110 度 CS デジタル放送の映像が乱れる、コマ落ちする

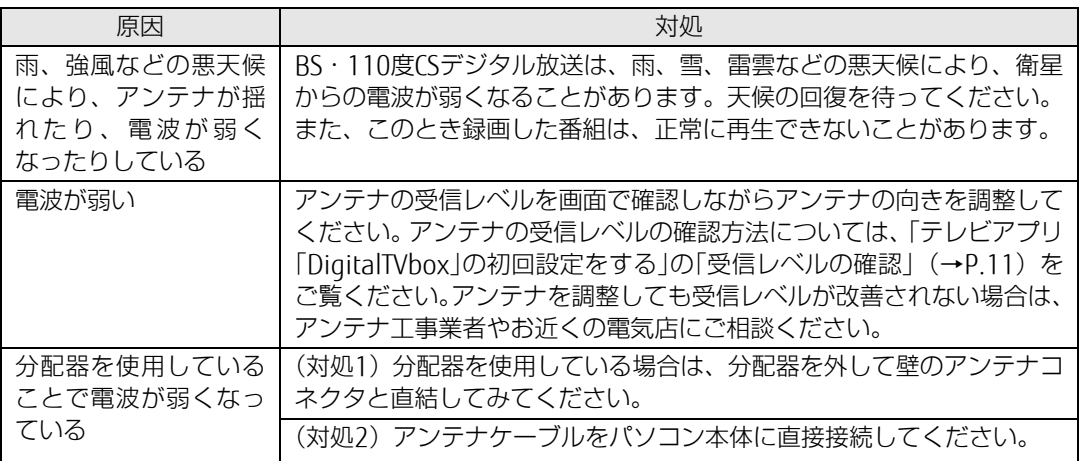

# 「この PC を初期状態に戻す」または「リカバリ USB メモリによるリカバリ (別売)」を行った後、録画番組が表示されない

「このPCを初期状態に戻す」を使ってご購入時に近い状態に状態を復元したり、「リカバリ USBメモリ(別売)」を使ってパソコンをご購入時の状態に戻したりすると、録画番組や関 連する情報が消えてしまいます。

その場合、DigitalTVboxを起動すると、「システムリカバリーによって録画情報が消去され た可能性があります。」というメッセージが表示されます。このような場合は、「はい」を選 択し、「録画情報管理ツール」を起動してください。

詳しくは、次の手順で表示される「PIXELA」の「DigitalTVbox取扱説明書」をご覧ください。 1.テレビ画面をクリックして操作パネルを表示し、(≣) (メニュー) ▶ 「設定する」の順 にクリックし、「取扱説明書」をクリックします。

# <span id="page-35-0"></span>音が聞こえない/変な音が聞こえる

ここでは、音声の状態に関するトラブルをまとめています。

### ■ スピーカーから音が聞こえない

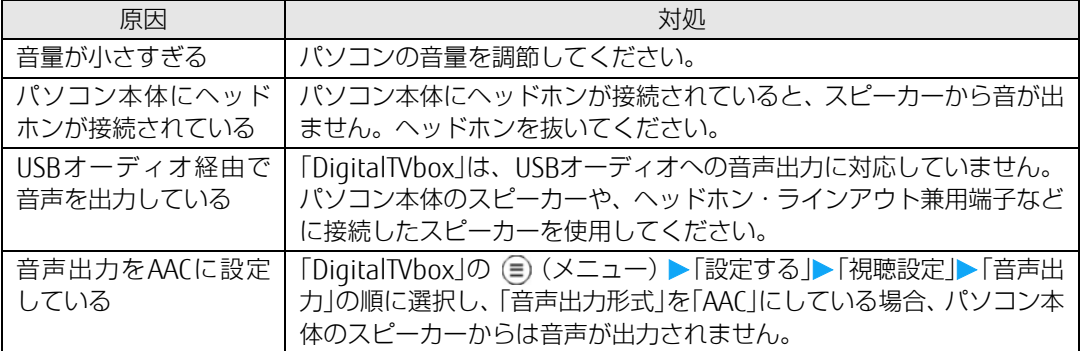

# ■ 雑音が聞こえる

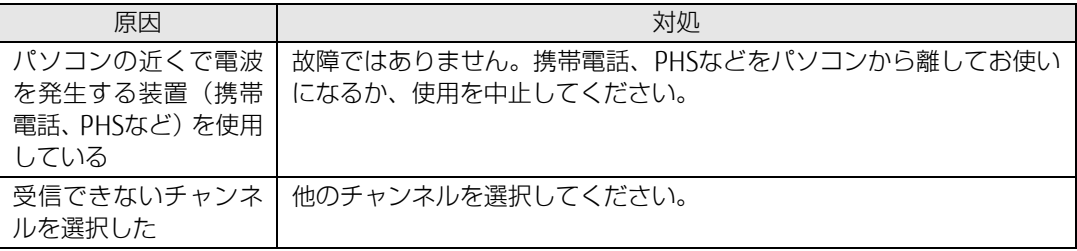

## <span id="page-36-0"></span>操作ができない

予約録画、双方向サービス、スリープや休止状態に関するトラブルをまとめています。

### ■ 予約録画に失敗する

次のような原因が考えられます。ご確認ください。

テレビ画面をクリックして操作パネルを表示し、(■) (メニュー) ▶ 「録画番組を管理する」 の順にクリックして「DigitalTVbox - 録画一覧」を表示し、各録画番組の情報もあわせ てご確認ください。

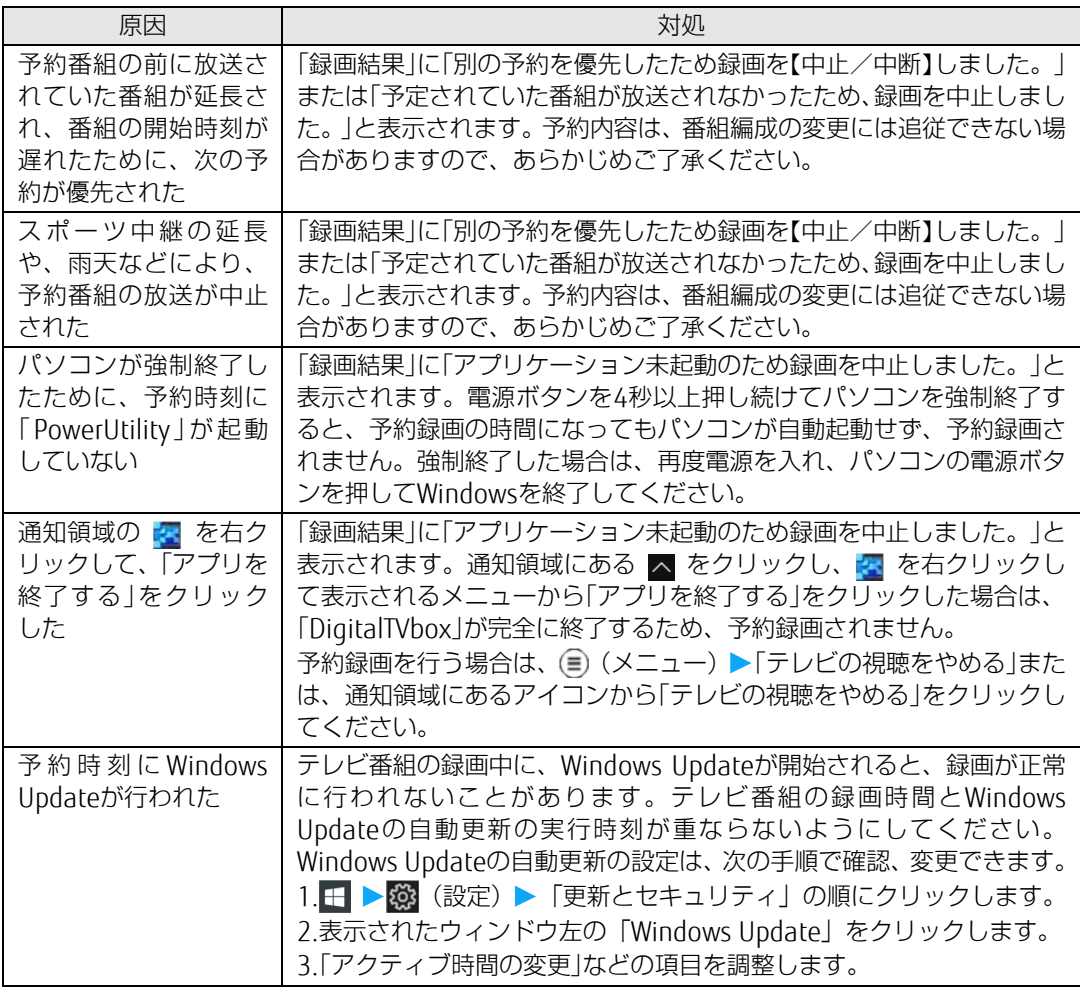

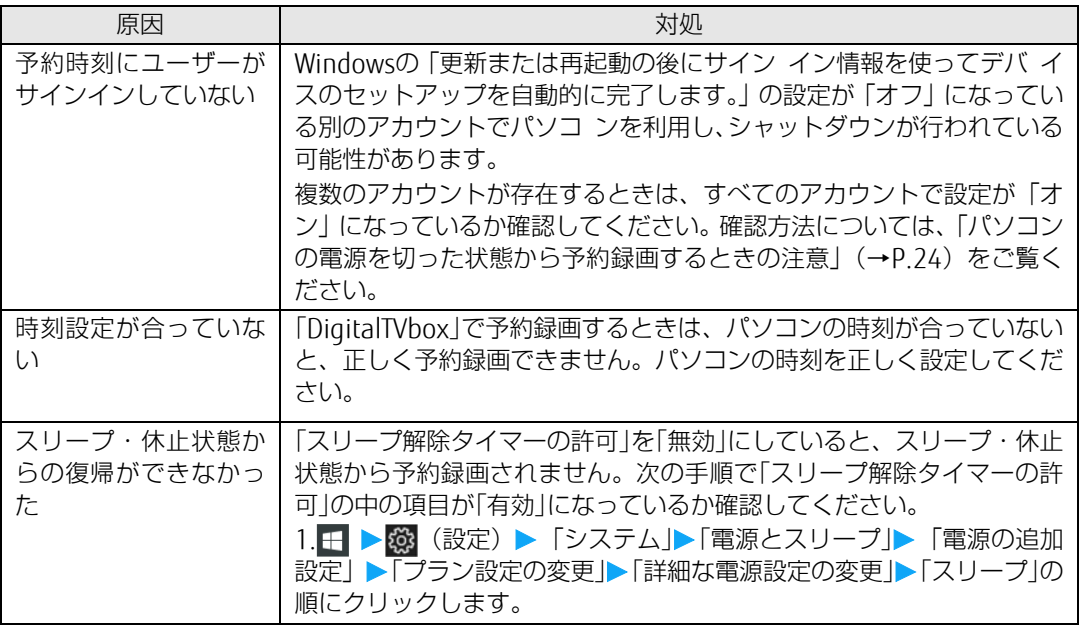

# ■ デジタル放送の双方向サービスが利用できない

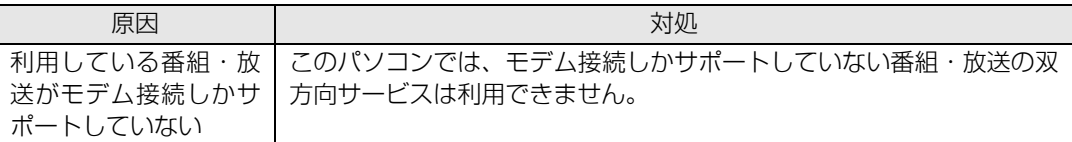

# ■ スリープや休止状態にならない

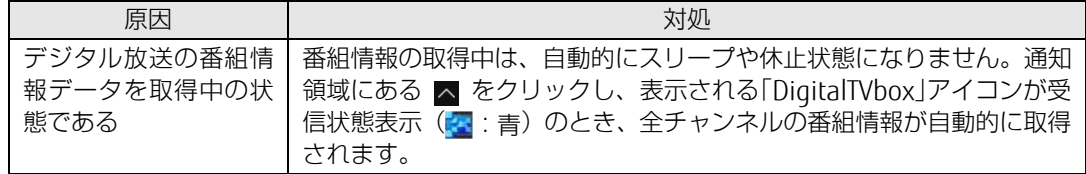

# <span id="page-37-0"></span>メッセージが表示される

ここでは、メッセージが表示された場合の対処方法をまとめています。

# ■ 「DigitalTVbox」でメッセージが表示される

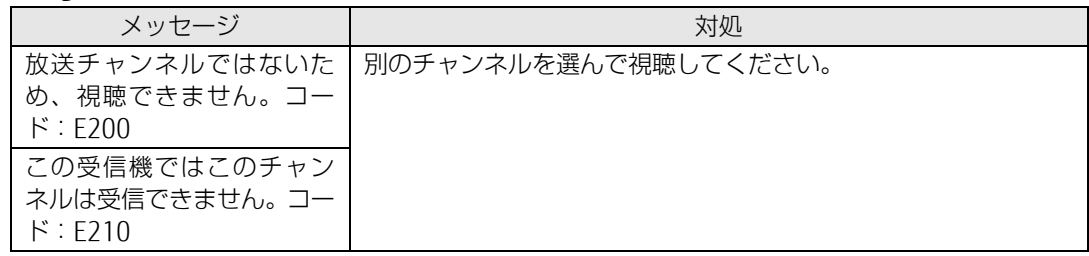

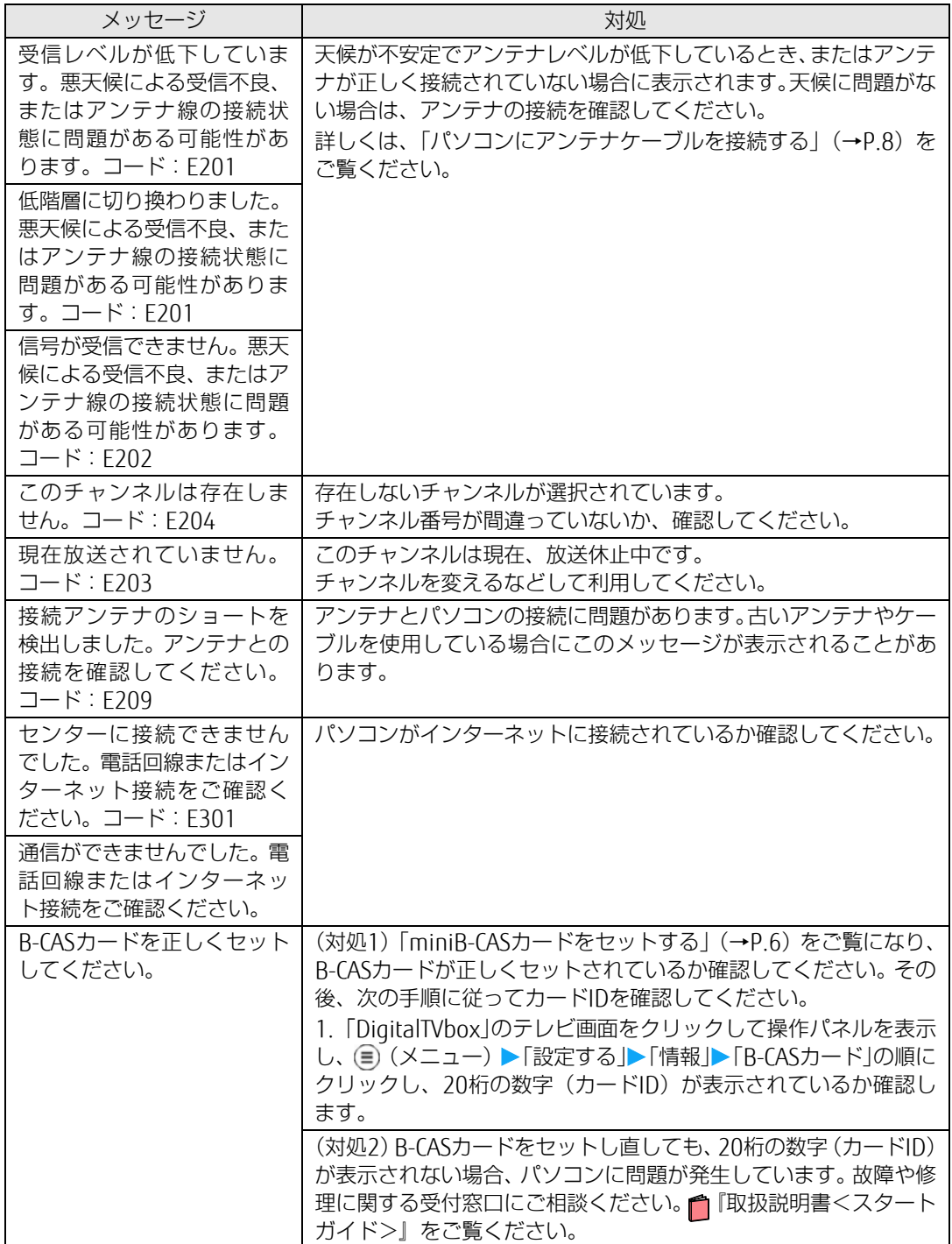

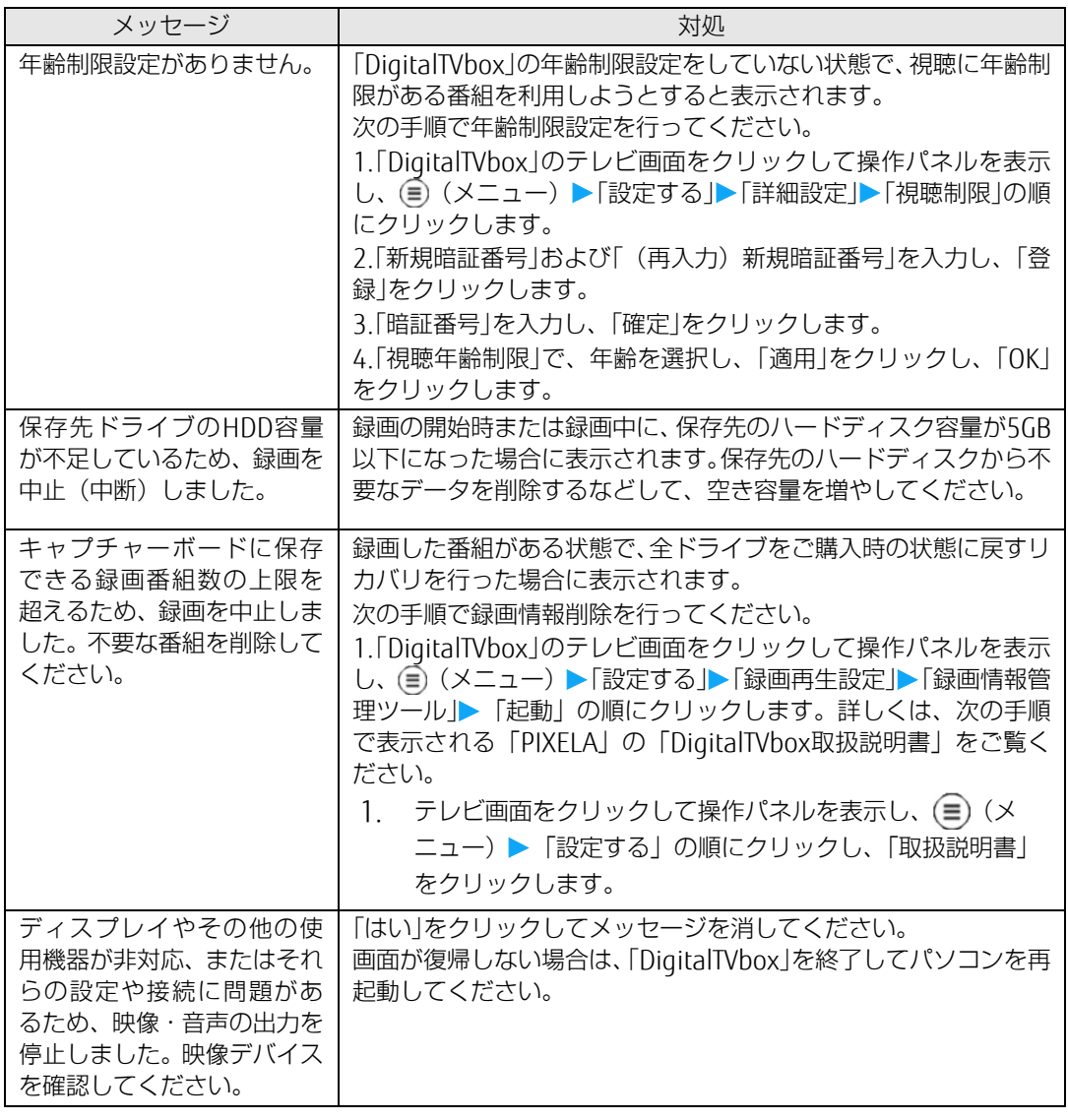

# ■ BS デジタル放送で、NHK の受信料支払いに関するメッセージが表示される

<span id="page-39-0"></span>対処 NHKと受信契約をすると、メッセージが表示されなくなります。受信契約をする場合は、電話でお 申し込みください。

# **付録**

ここでは、必要に応じて読んでいただきたい内容を説明しています。

- ハードディスクに録画するときの画質の選びかた (→P[.41](#page-40-0))
- ●録画の保存先や画質などを変更する (→P[.42](#page-41-0))
- [録画するときの画質による仕様の違い\(](#page-42-0)→P[.43](#page-42-0))
- [録画番組を保存するための容量の目安\(](#page-45-0)→P[.46](#page-45-0))
- [メディアに書き出すときの記録時間の目安\(](#page-46-0)→P[.47](#page-46-0))
- 外付けハードディスクに録画する (→P[.48](#page-47-0))
- •テレビ番組をネットワーク経由で配信する (→P[.48](#page-47-1))
- アンテナケーブルの接続方法 (→P[.49](#page-48-0))
- アンテナ電源の供給 (BS·110度CSデジタル放送) (→P[.50](#page-49-0))

# <span id="page-40-0"></span>ハードディスクに録画するときの画質の選びかた

録画した番組を、最終的にDVDやBlu-ray Discなどのディスクに保存したい場合、ディスク に書き出すときのことも考えて、ハードディスクに録画するときの画質を選んでください。 ハードディスクに保存するだけであれば、ハードディスクの残り容量を考慮し、お好みの 画質で保存してください。

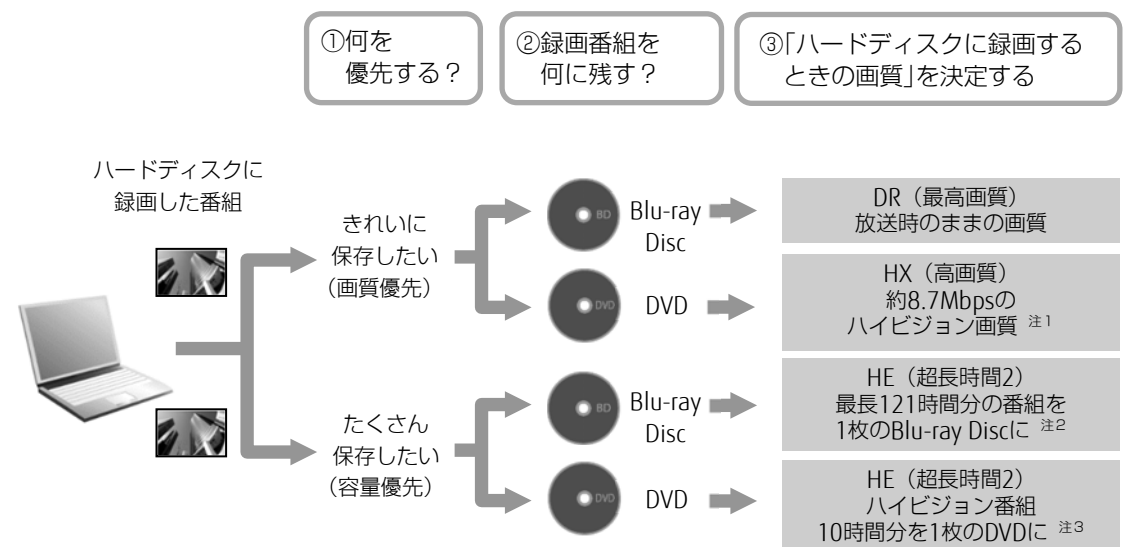

上記は選び方の目安です。特定の媒体(ディスク)や画質をお勧めするものではありませ ん。

注1:放送が標準画質の場合、標準(SD)画質で録画されます。

- 注2:BD-R XLに書き出した場合。
- 注3:DVD-R DLに書き出した場合。

# <span id="page-41-0"></span>録画の保存先や画質などを変更する

録画番組を保存するハードディスクドライブや画質を変える場合は、あらかじめ設定を変更し ておく必要があります。

- 1 テレビ画面をクリックして操作パネルを表示し、 (≡) (メニュー) ▶ 「設定する」 をクリックします。
- 2 録画番組を保存するハードディスクドライブについて設定するときは、左側のメ ニューで「録画/再生設定」▶「保存先ドライブ」の順にクリックします。

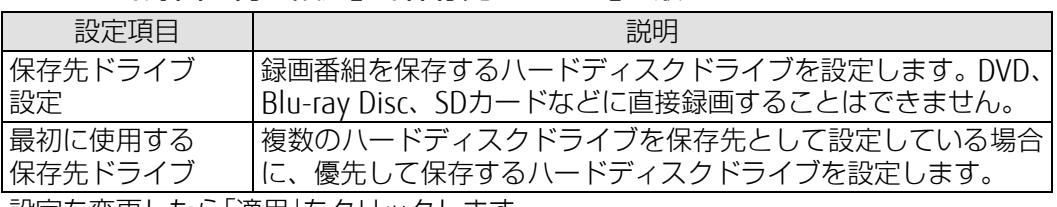

設定を変更したら「適用」をクリックします。

 3 「データ放送保存」、「画質モード(録画番組)」について設定するときは、左側の メニューで「録画」をクリックし、設定を変更して「適用」をクリックします。

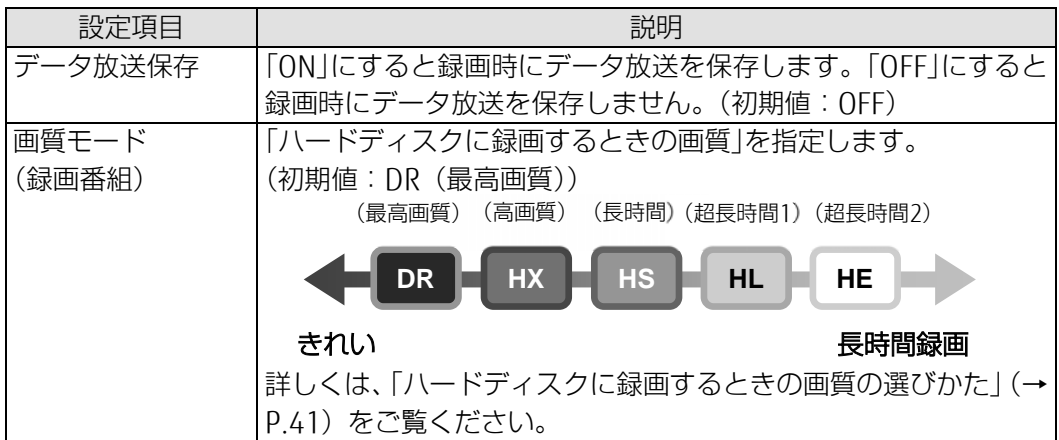

#### **Doint**

- ▶ 2つの番組を同時に録画 (2番組同時録画)する場合、次の点に注意してください。 「画質モード(録画番組)」を「HX」以下の画質に設定した場合、録画が同じ時間帯 で重複するなどにより、録画画質が「DR」に変更される場合があります。なお、変更 された録画番組は、録画番組一覧画面に「振替 DR」と表示されます。
- 4 設定がすべて終わったら「OK」をクリックして画面を閉じます。

# <span id="page-42-0"></span>録画するときの画質による仕様の違い

# ■ ハードディスクに録画するときの仕様

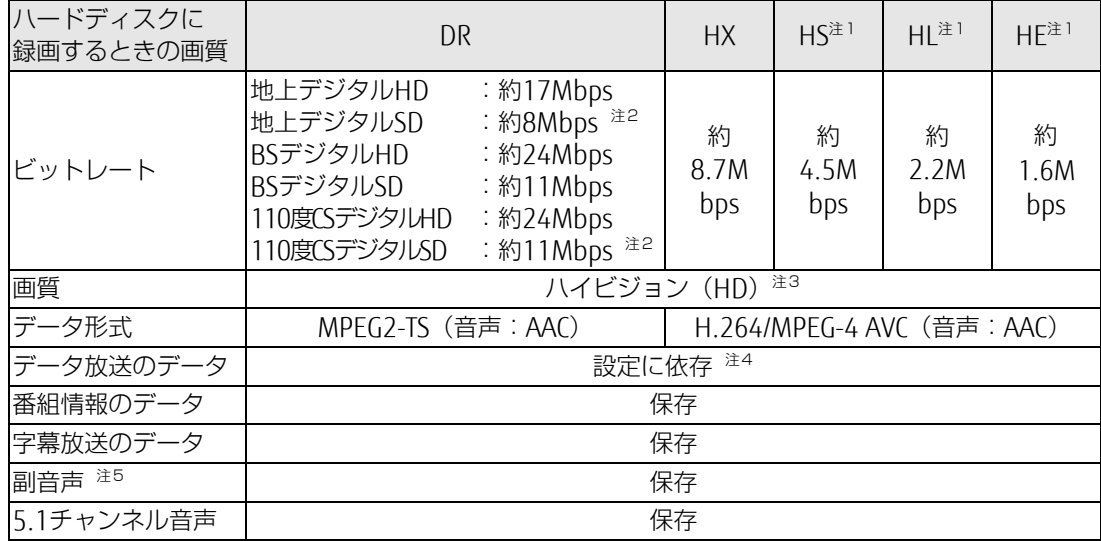

# ■ Blu-ray Disc に書き出すときの仕様

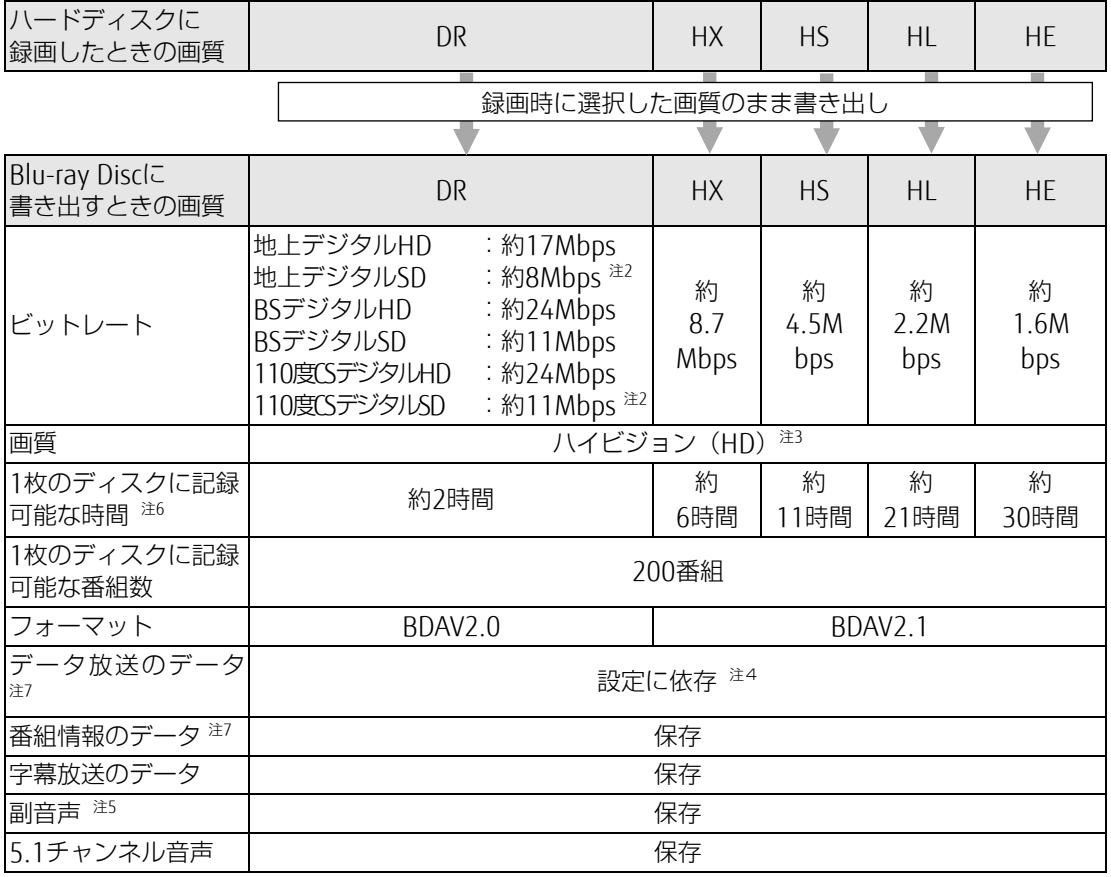

# **DVD に書き出すときの仕様**

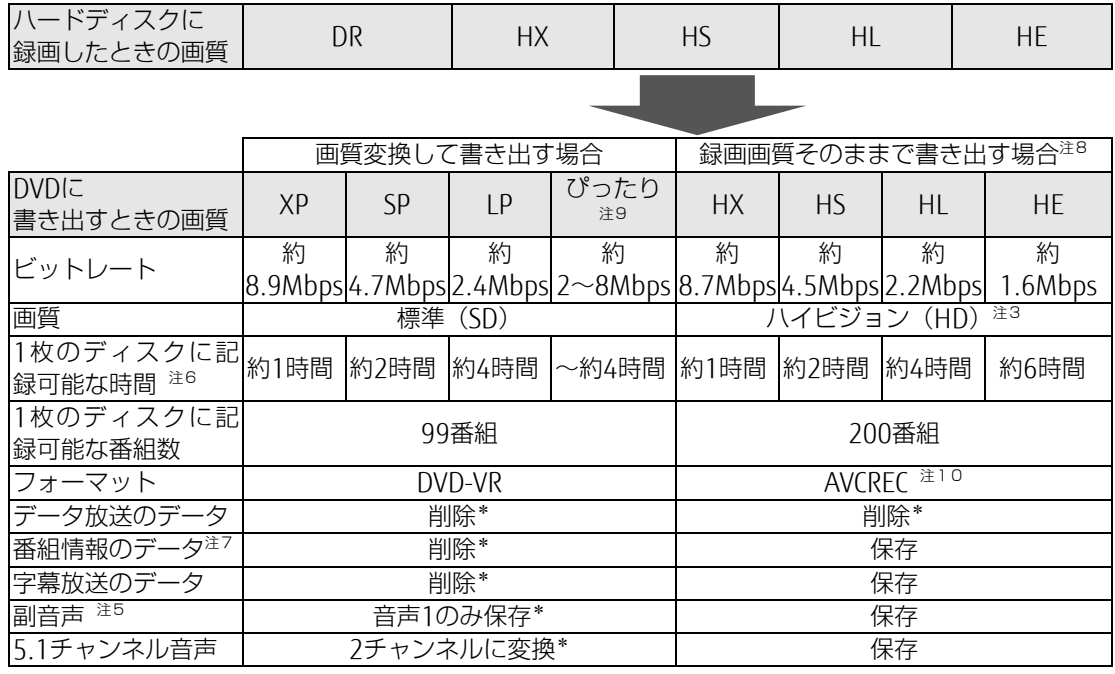

\* :ディスクに書き出したときに、ハードディスク内の録画番組から変換や削除される項目

# <span id="page-43-0"></span>■ SeeQVault 対応メディアに書き出すときの仕様

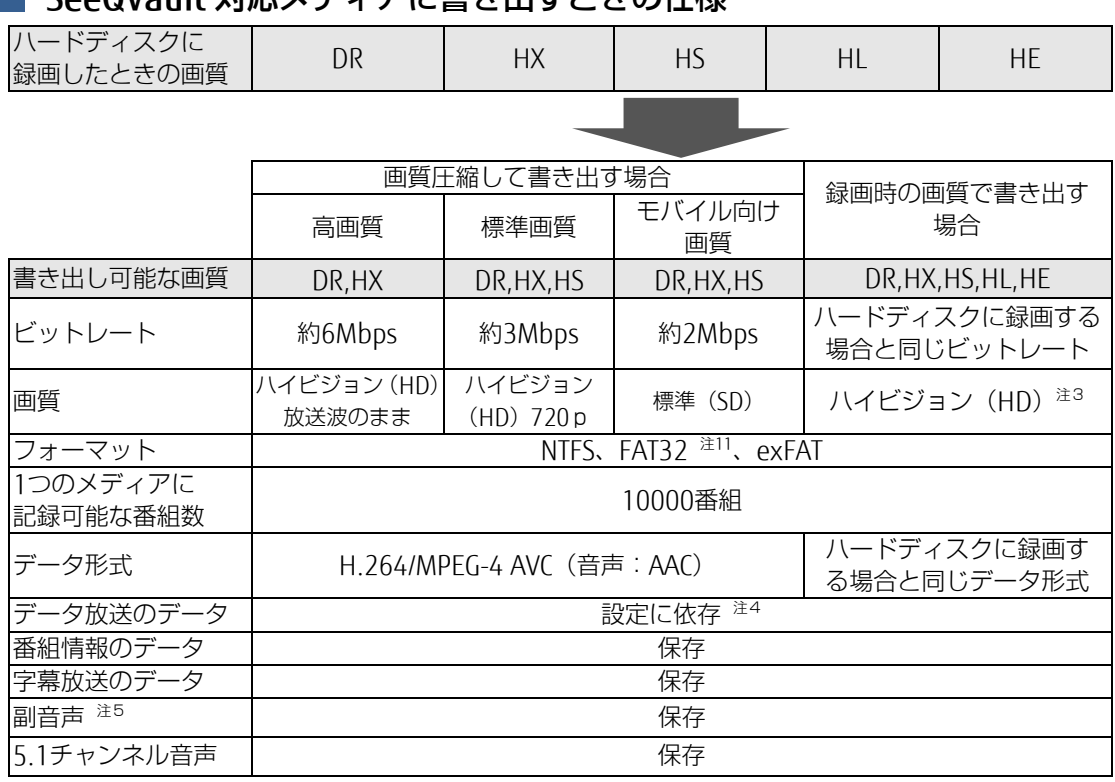

- 注1:スポーツや音楽番組など、動きや明るさの変化が激しい番組をHS、HL、HEで録画すると、ブロック状のノイ ズが出たり、映像がスムーズに再生されなかったりなどの現象が出ることがあります。 このような番組を録画する場合は、DRまたはHXで録画することをお勧めします。
- 注2:放送局によって異なります。
- 注3:放送が標準(SD)放送の場合は標準(SD)になります。
- 注4:「[録画の保存先や画質などを変更する](#page-41-0)」で「データ放送保存 |を「ON |に設定する (→P[.42](#page-41-0))と、保存されます。
- 注5:音声多重放送や2ヶ国語放送などで、主音声以外に放送される音声です。
- 注6:Blu-ray Discについては、BD-R/BD-REでの録画時間、DVDについては、DVD-R/DVD-RW/DVD-RAMの片面ディ スクの録画時間です。
- 注7:ディスク上にデータ放送、番組情報のデータが保存されていても、「WinDVD」では表示されません。
- 注8:録画画質と同じ画質で書き出す場合は、フォーマット形式をAVCRECにする必要があります。また、DRで録画 した番組をそのままの画質で書き出すことはできません。
- 注9:ディスクの空き容量に収まるように、画質を調整して書き込むモードです。ビットレートや記録可能な時間は、 書き出す番組の時間によって異なります。
- 注10:この形式でDVDに書き出すと、AVCREC形式に対応していないDVDプレーヤーでは再生できません。
- 注11:フォーマットがFAT32 の場合は、1番組につき最大32GB まで書き出せます。

# <span id="page-45-0"></span>録画番組を保存するための容量の目安

1時間分の録画番組を保存するための容量の目安です。

# ■ 録画用ハードディスク、Blu-ray Disc、DVD の場合

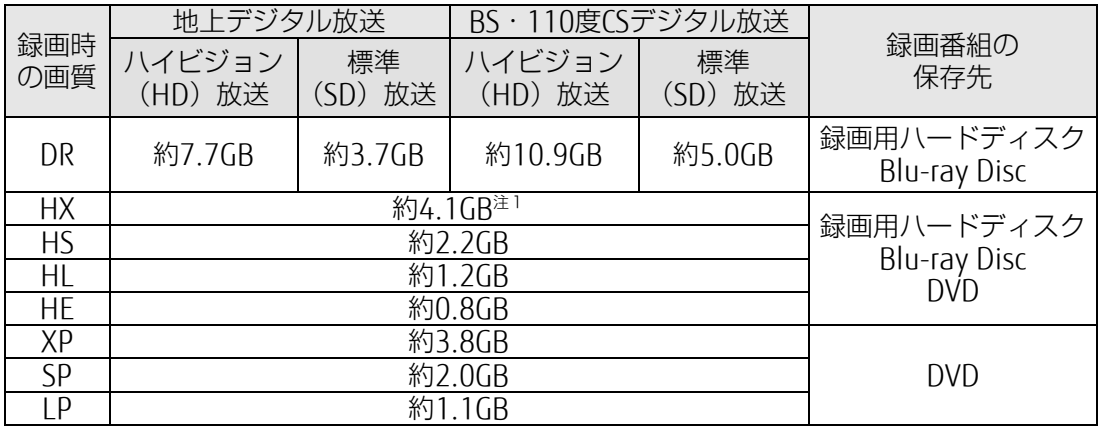

容量は1GB =10003 bytes換算値

注1:標準(SD)放送をHXで録画したとき、DRよりデータ容量が大きくなる場合があります。

# ■ SeeQVault 対応メディアの場合(録画時の画質で書き出す)

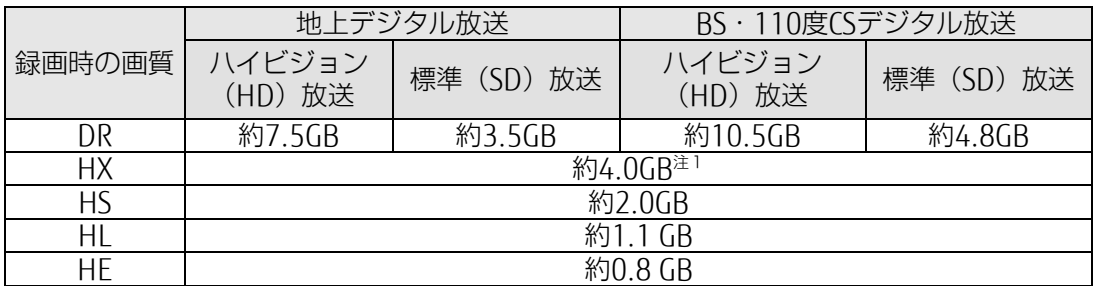

# SeeQVault 対応メディアの場合 (画質圧縮して書き出す)

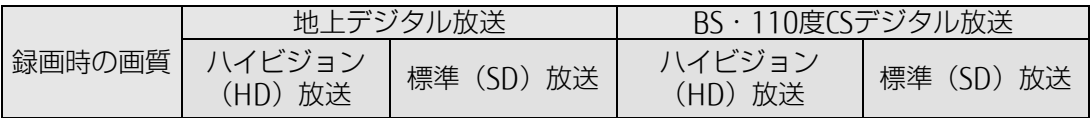

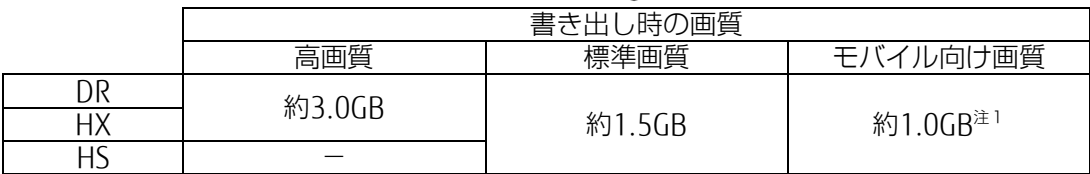

容量は1GB =10003 bytes換算値

注1:標準(SD)放送をHXで録画したとき、DRよりデータ容量が大きくなる場合があります。

# <span id="page-46-0"></span>メディアに書き出すときの記録時間の目安

# ■ DVD や Blu-ray Disc などの場合

1枚のディスクに記録できる時間の目安です。

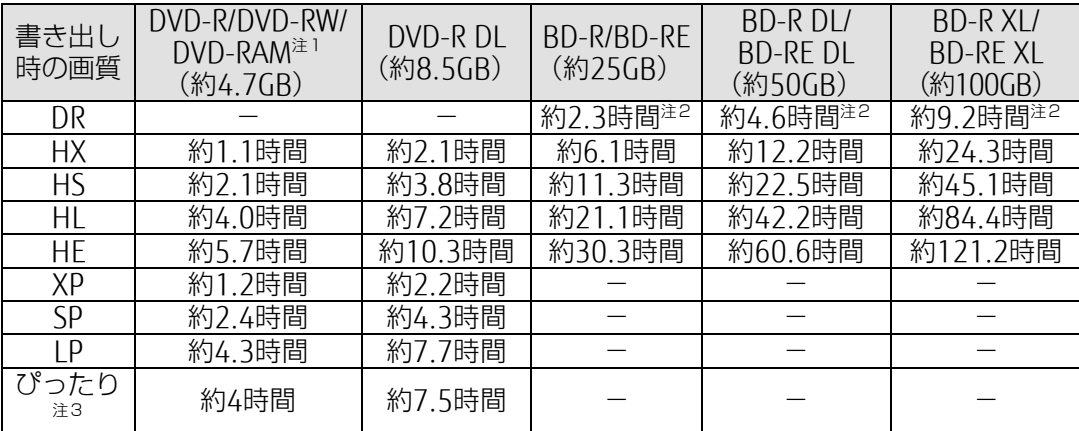

容量は1GB =10003 bytes換算値

注1:DVD-RAMの片面ディスクです。

注2:BSデジタルHDの番組を書き出した場合の目安です。

- 注3:ディスクの空き容量に収まるように、画質を調整して書き込むモードです。表内の時間は、1枚のディスク に最長何時間のテレビ番組を収めることができるかを示しています。なお、両面ディスクを使用した場合 は、片面のみへの書き込みとなります。
	- ・ディスクの空き容量によっては、ぴったり収まらない場合があります。
	- ・1時間に満たないテレビ番組は、ディスクに空き容量ができる場合があります。

## ■ SD カードの場合

1枚のSeeQVault対応SDカードに記録できる時間の目安です。

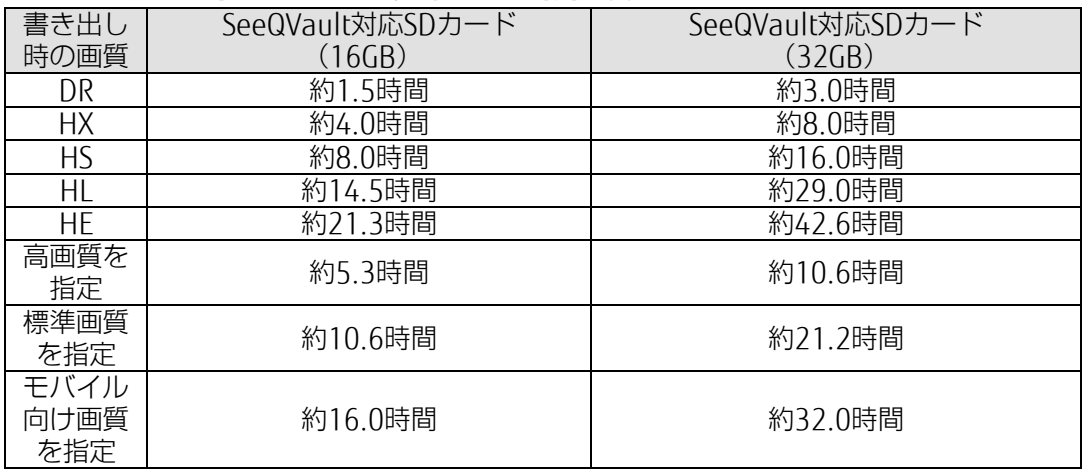

容量は1GB =10003 bytes換算値

注1:BSデジタルHDの番組を書き出した場合の目安です。

# <span id="page-47-0"></span>外付けハードディスクに録画する

このパソコンでは、USB接続した外付けハードディスクに、テレビ番組を直接録画できます。 また、外付けハードディスクにある録画番組は、そのままメディアに書き出すこともできます。 外付けハードディスクに録画するときは、「保存先ドライブ設定」や「最初に使用する保存先ドラ イブ|を変更してください。変更方法は、「録画の保存先や画質などを変更する| (→P[.42](#page-41-0)) をご 覧ください。

### ■ 外付けハードディスクに録画するときの注意

- NTFS形式に初期化(フォーマット)されたUSB2.0以上対応のハードディスクのみ、使用 できます。
- 外付けハードディスクはパソコン本体に直接接続してください。USBハブ経由で接続した 場合、録画やメディアへの書き出しに失敗するなどの問題が発生することがあります。
- 録画を開始する前に、外付けハードディスクが使用可能な状態になっているか確認してく ださい。指定したドライブが作業開始時に使用可能な状態になっていないと、録画やメディ アへの書き出しができません。
- SeeQVault対応の外付けハードディスクに番組録画した場合、通常の録画用ハードディス クとして扱われます。そのため、外付けハードディスクを他の装置に接続して再生する場 合、録画した番組を同じハードディスクに書き出す必要があります。書き出し方法につい ては、[「録画した番組をメディアに書き出す」](#page-26-0)(→P[.27](#page-26-0))をご覧ください。
- 録画中は、外付けハードディスクにファイルコピーなどの負荷を与えないでください。録 画番組の映像が止まったり、コマ落ちしたりする場合があります。

# <span id="page-47-1"></span>テレビ番組をネットワーク経由で配信する

家庭内ネットワーク(ホームネットワーク)に接続されている他のパソコン、タブレット、ス マートフォンなどに、専用のアプリケーション「StationTV(ピクセラ社製:無料)」をダウン ロードすれば、次のようなことができます。

- テレビのライブ視聴 パソコンに内蔵のチューナーを利用して、他の機器でテレビを視聴できます。
- テレビ番組の録画予約、録画した番組の視聴 他の機器からパソコンの録画予約をしたり、録画してある番組を再生したりできます。

詳しくは、次の手順で表示される「PIXELA」の「DigitalTVbox取扱説明書」をご覧ください。

1. テレビ画面をクリックして操作パネルを表示し、(≡)(メニュー)▶「設定する」 の順にクリックし、「取扱説明書」をクリックします。

门要

インテル Celeron プロセッサー搭載機種の場合、StationTV を利用してパソコン、タブレッ ト、スマートフォンから視聴することはできません。

## <span id="page-48-0"></span>アンテナケーブルの接続方法

アンテナケーブルの接続方法は、アンテナの設置形態、壁のアンテナコネクタの形、お使いに なるケーブルによって異なります。次の図を参考に、必要なケーブル類を用意してください。 ここでは、パソコンのみを接続する場合を紹介しています。

日要

- ▶ 雷によるパソコンの破損、感電、火災の危険を少しでも低減するため、アンテナケーブル は、同軸ケーブルの外側(シールド側:網組み銅線部分)が接地されているアンテナコネ クタに接続してください。
- ▶ アンテナ (コネクタ) が接地されているかどうかについては、アンテナ工事を実施したア ンテナ工事業者にお問い合わせください。

### 地上・BS・<sup>110</sup> <sup>度</sup> CS デジタル放送を視聴する場合

#### UHFアンテナ(地上デジタル放送対応)

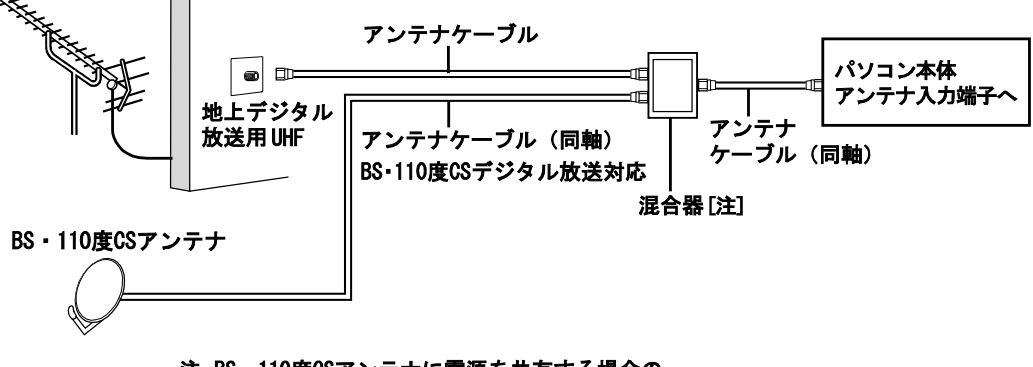

注: BS · 110度CSアンテナに電源を共有する場合の 混合器は、電流通過タイプを使用してください。

■ 地上デジタル放送だけを視聴する場合

UHFアンテナ(地上デジタル放送対応)

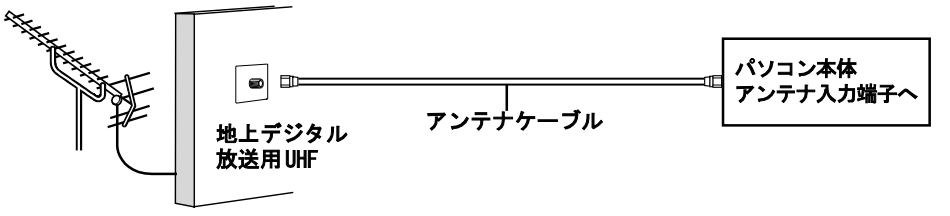

### ■ ケーブルテレビやアパート・マンションなどの共同受信の場合

ケーブルテレビにご加入の場合はケーブルテレビ会社に、アパート・マンションなどの共 同受信の場合は、管理会社もしくは管理組合にお問い合わせください。

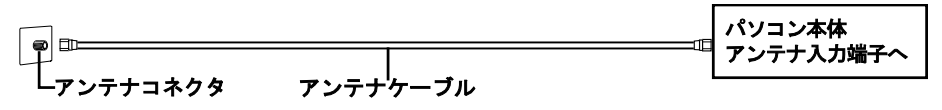

付

# <span id="page-49-0"></span>アンテナ電源の供給(BS・110 度 CS デジタル放送)

BS・110度CSデジタル放送用アンテナに供給する電源を、「アンテナ電源」といいます。電源が アンテナに供給されないと、BS・110度CSデジタル放送の映像が表示されません。 アンテナ電源の供給方法は、お住まいの種類により異なります。

# ■ ケーブルテレビやアパート・マンションなどの共同住宅の場合

ケーブルテレビや共同アンテナが設置されている場合は、各家庭からの電源供給は不要で す。

「DigitalTVbox」のテレビ画面をクリックして操作パネルを表示し、(≡) (メニュー) ▶ 「設 定する」 「テレビ設定」 「チューナー/アンテナ」の順にクリックし、「アンテナ電源(LNB 電源)設定」の設定を「OFFIに変更してください。

### 一戸建て住宅の場合

### □他の機器とアンテナを共有している

アンテナ電源を供給可能なデジタル機器とアンテナを共有している場合は、デジタル機器 から電源を供給します。

「DigitalTVbox」のテレビ画面をクリックして操作パネルを表示し、(= )(メニュー) ▶「設 定する」 「テレビ設定」 「チューナー/アンテナ」の順にクリックし、「アンテナ電源(LNB 電源)設定」の設定を「OFFIに変更してください。

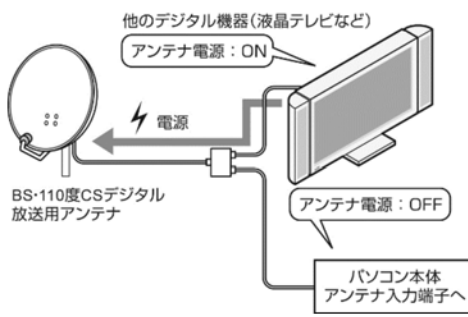

# □ 他の機器とアンテナを共有していない

アンテナ電源を供給可能なデジタル機器とアンテナを共有していない場合は、パソコンか ら電源を供給します。

「DigitalTVbox」のテレビ画面をクリックして操作パネルを表示し、(= )(メニュー) ▶「設 定する」 「テレビ設定」 「チューナー/アンテナ」の順にクリックし、「アンテナ電源(LNB 電源)設定Iの設定を「ON」に変更してください。

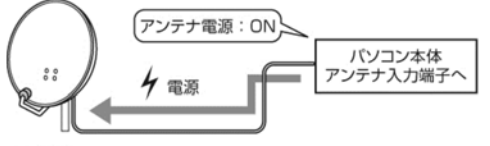

BS-110度CSデジタル 放送用アンテナ

# <span id="page-50-0"></span>リモコンの取り扱い

#### リモコンを準備する

### □ リモコンに乾電池を入れる

# 

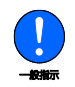

乾電池を機器に入れる場合は、+(プラス)と-(マイナス)の向きに注意し、表 示どおりに入れてください。

間違えると電池の破裂・液もれ・発火の原因となります。

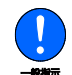

充電式電池はお使いにならないでください。 充分な機能・性能で動作しない場合があったり、電池寿命が極端に短くなったりし ます。また、故障の原因となる場合があります。

# (△注意)

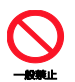

電池ボックスに金属物を入れたり、落としたりしないでください。 故障の原因となることがあります。

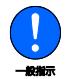

使い切って寿命のなくなった乾電池はすぐに取り出してください。 電池の液もれなどの原因となることがあります。

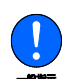

使用済み乾電池を充電して使用しないでください。 液もれ、破裂の原因になります。

- 添付の乾電池は初期動作確認用です。すぐに寿命に達する場合があります。早めに新しい乾 電池(単4形乾電池2本)に交換してください。新しい乾電池の寿命の目安は、約6か月です。
	- 1 リモコンを裏返して電池ボックスのふたを開け、添付の単4形乾電池の+(プラ ス)とー(マイナス)の向きを確認してセットします。最後に電池ボックスのふた を閉めます。

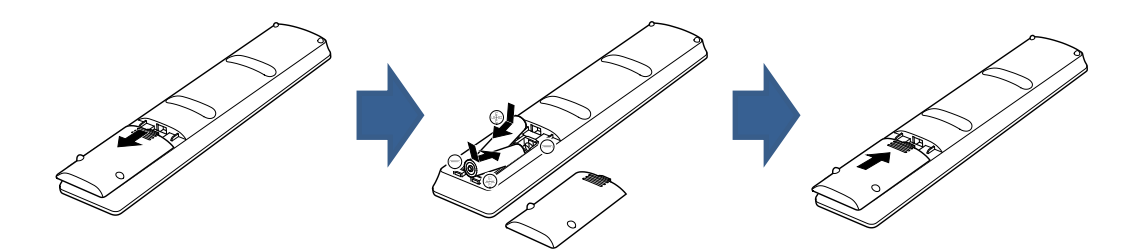

付

# ■ パソコン本体のリモコン受光範囲の目安

リモコン受光部とリモコンの間に障害物がない状態で、受光部に向けて操作してください。

# □ 水平方向(中心から約 60°以内)

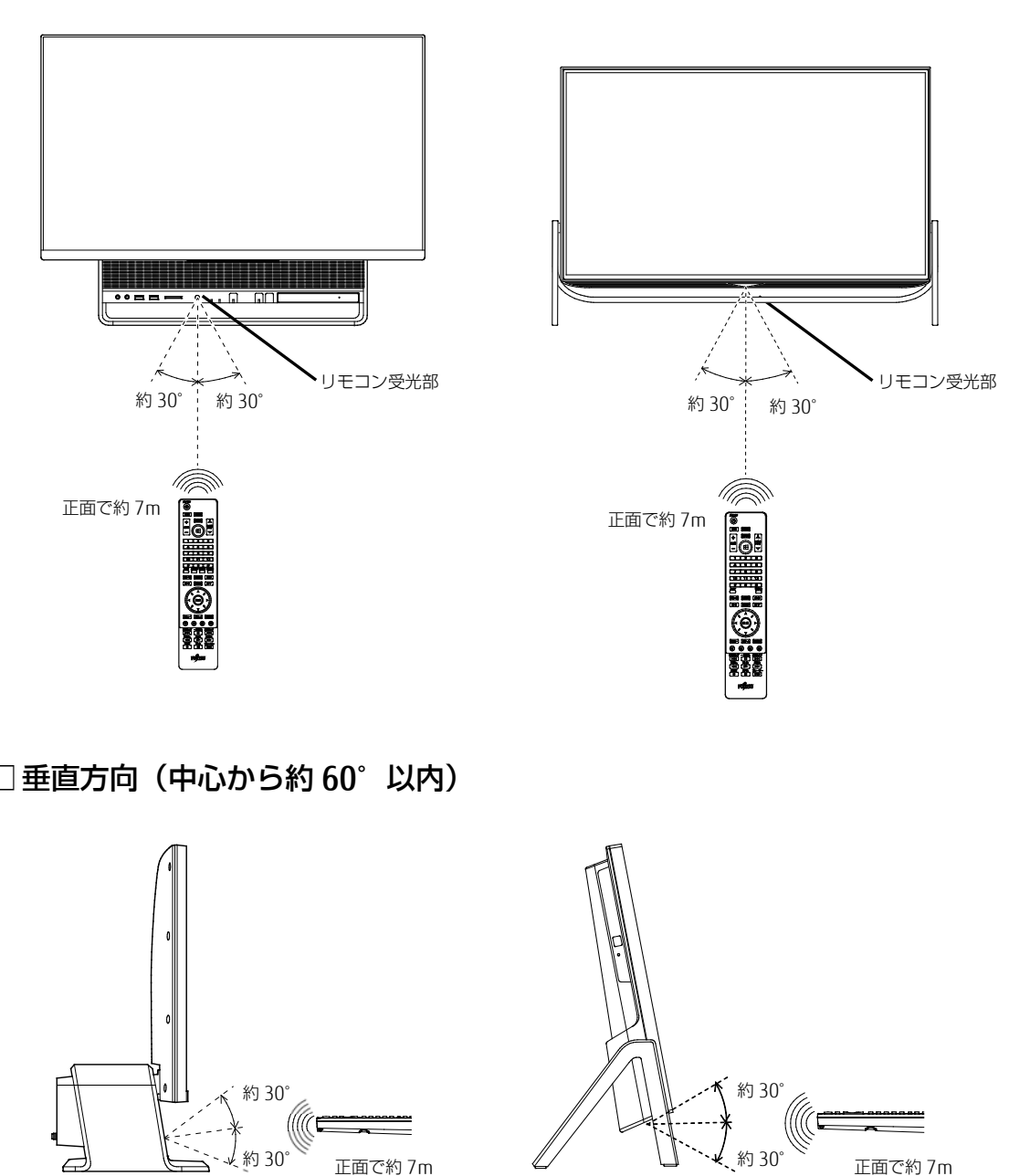

正面で約 7m

#### ■ リモコンの操作

DigitalTVboxでは、表示されている画面に合わせ、使えるボタンと役割が変わります リモコンの を押すことで、「リモコンガイド」が表示され、そのときに使えるボタンと 機能が分かります。

ここでは、テレビ視聴画面が表示されているときの、主なボタンの役割について説明します。

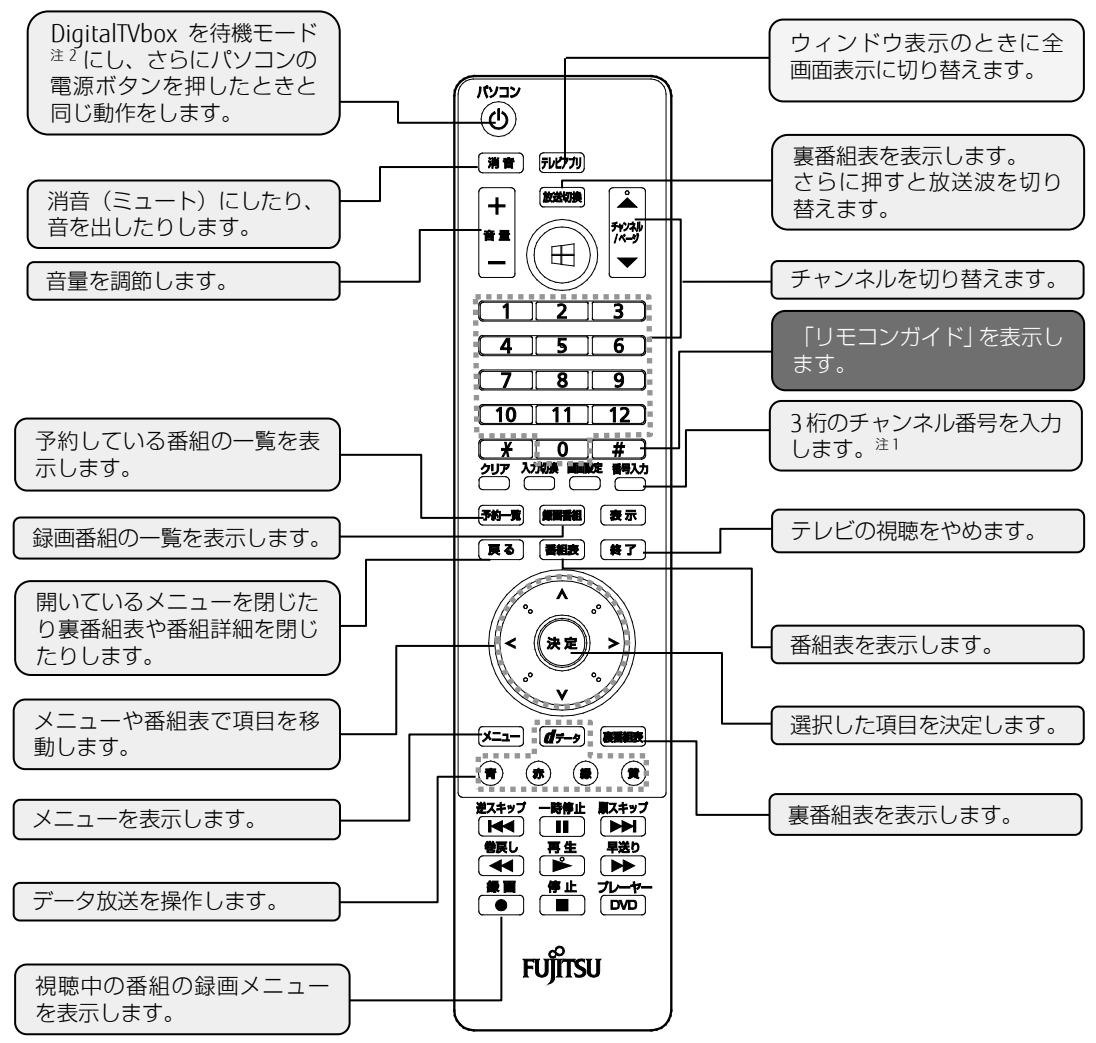

(お使いの機種によりリモコンのキー配列は異なります)

注1: !!! ^ を押してから数字ボタンでチャンネルを入力して、チャンネルを切り替えることができます。

注2:待機モードについては、[「テレビを終了する\(待機モード\)\(](#page-15-1)→[P.16](#page-15-1))をご覧ください。

付

## ■ リモコンをお使いになるうえでの注意

- 出荷時には、リモコン表面を保護するためのシートが貼られています。必要に応じて剥がし てご利用ください。
- アプリの起動中や終了中に操作すると、パソコンが正常に動作しないことがあります。
- 直射日光などの強い光があたる場所では、使用距離が短くなる場合があります。
- このリモコンの通信方式は、赤外線方式です。プラズマディスプレイ、プラズマテレビ、お よびハロゲンヒーターなどの近くでお使いになると、赤外線の影響により、リモコンが正常 に動作しないことがあります。設置場所を変更してください。
- リモコンの「数字キー」は、アクティブなウィンドウに対して有効です。複数のアプリケー ションを起動してテレビを見ながら作業しているときに、チャンネルを変えるつもりでリモ コンの「数字キー」を押すと、起動している別のアプリケーションに数字が入力されること があります。テレビの操作をするときは、「DigitalTVbox」のウィンドウをクリックしてア クティブな状態にしてください。
- リモコンでディスプレイの電源を入れるには、リモコンの「パソコン」ボタン、または「上 下左右」ボタンを押してください。

# Memo

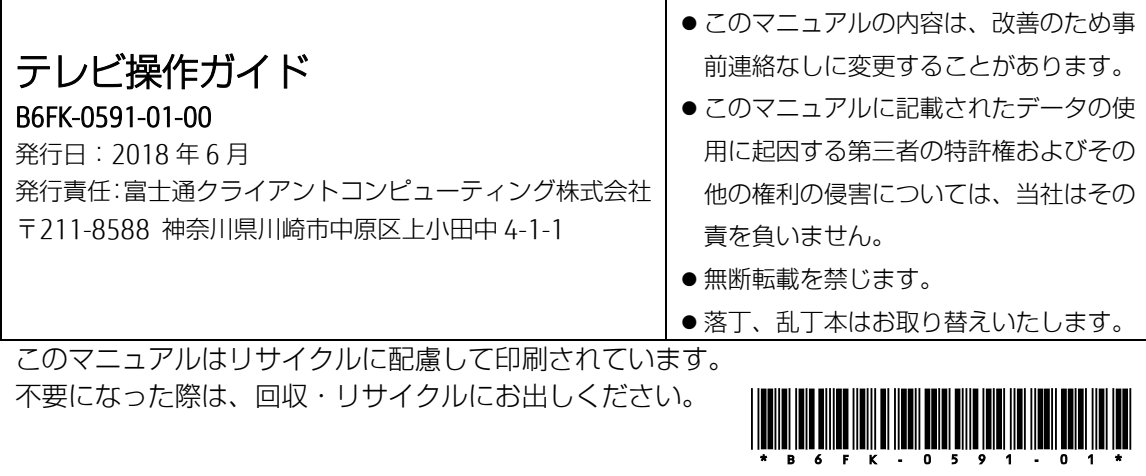